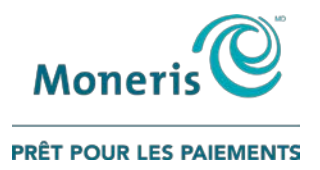

# WX 520 de Moneris<sup>MD</sup>

# Guide de référence pour les programmes de fidélisation

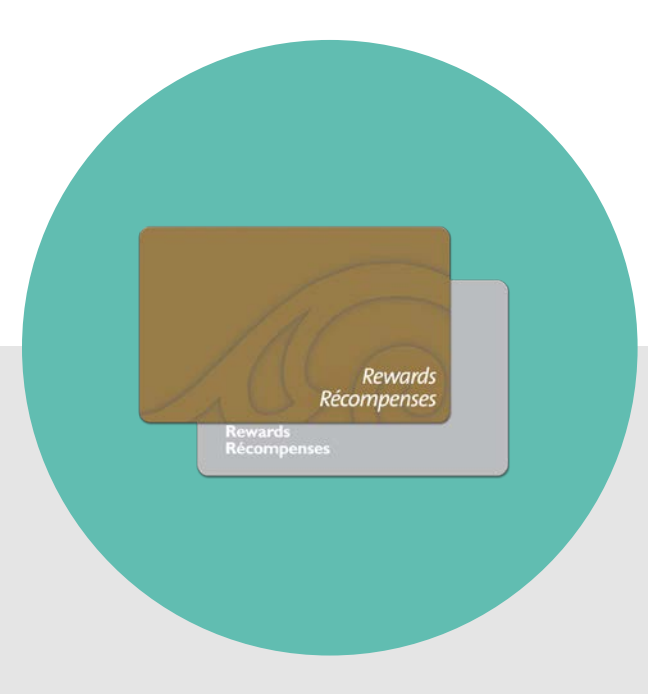

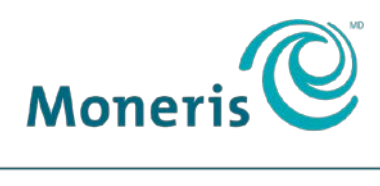

PRÊT POUR LES PAIEMENTS

# Besoin d'aide?

#### **Site web :** [moneris.com/soutien-vx520](https://www.moneris.com/fr-ca/soutien/guides-telechargeables/guides-auto-installation#vx520)

**Sans frais :** 1-866-319-7450

Inscrivez votre numéro de commerçant Moneris ici :

\_\_\_\_\_\_\_\_\_\_\_\_\_\_\_\_\_\_\_\_\_\_\_\_\_\_\_\_\_\_\_\_\_\_\_\_

# **Contents**

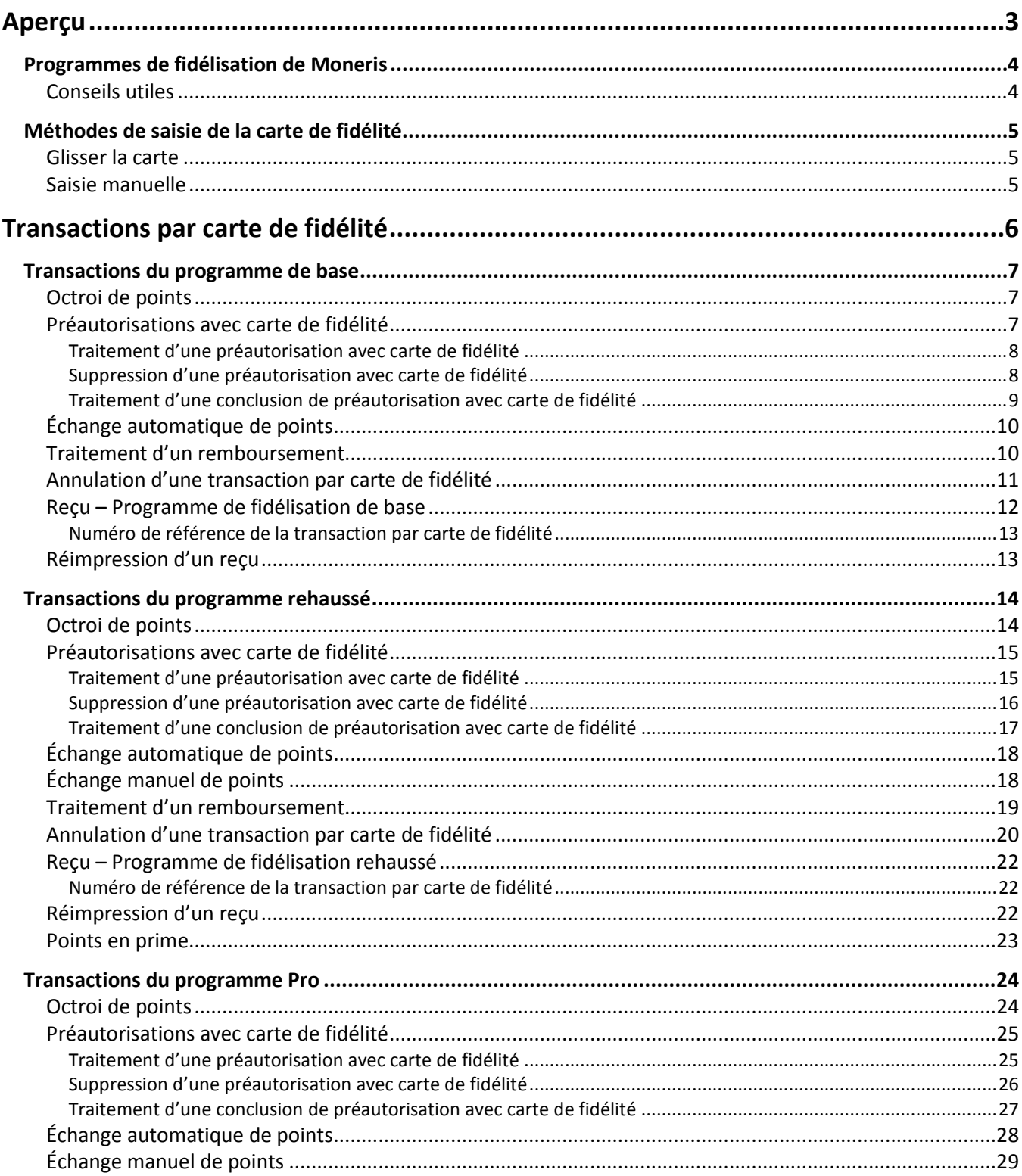

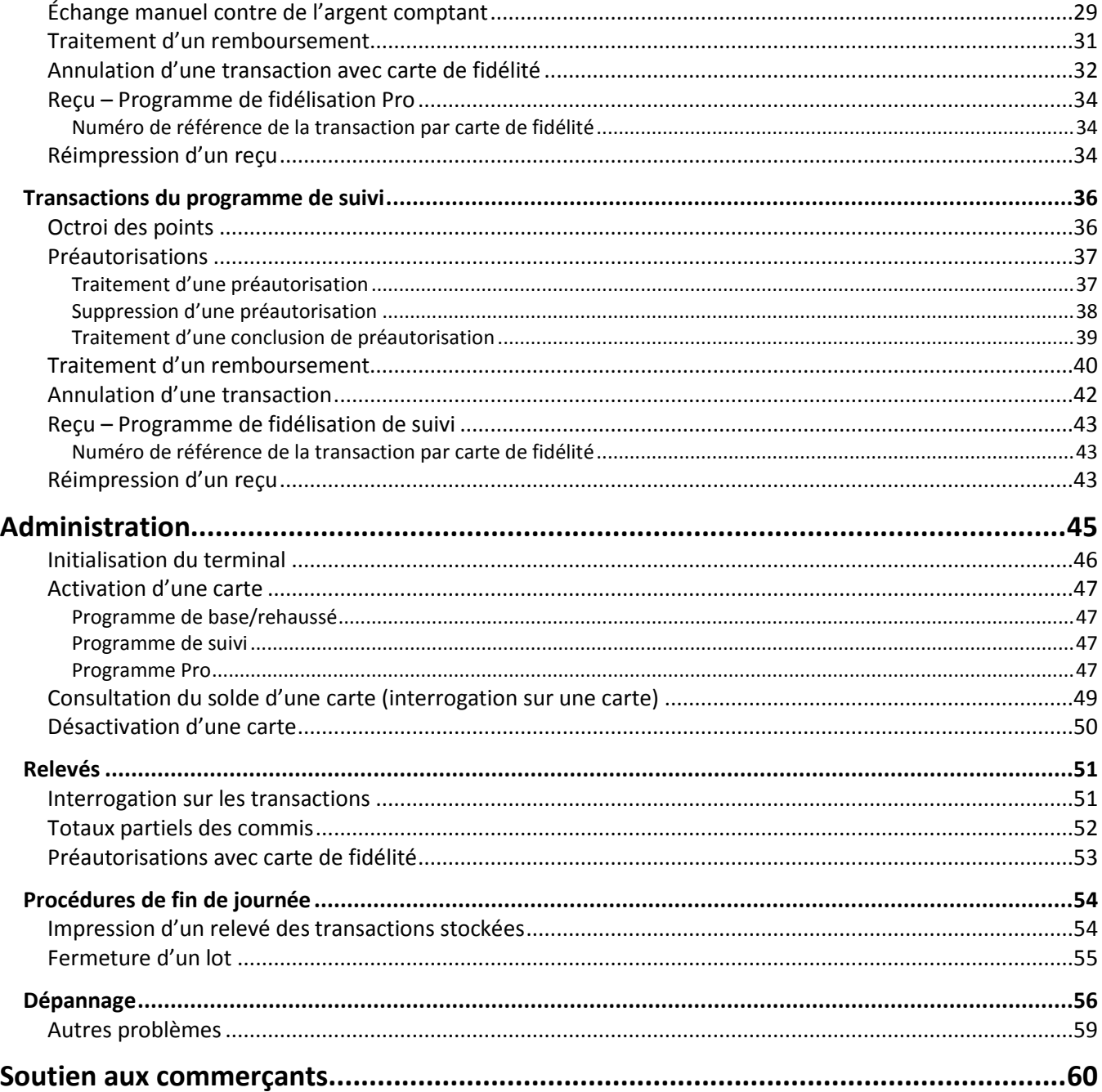

<span id="page-4-0"></span>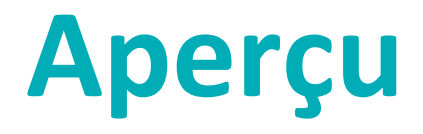

Dans cette section, nous fournissons un aperçu du programme de fidélisation de Moneris.

# <span id="page-5-0"></span>**Programmes de fidélisation de Moneris**

Il existe quatre types de programmes de fidélisation : le programme de base, le programme rehaussé, le programme Pro et le programme de suivi. Les fonctions et les instructions d'utilisation varient selon le programme de fidélisation auquel vous être inscrit.

Dans le présent guide, les directives concernant un programme particulier sont regroupées sous l'en-tête correspondant (p. ex., Transactions du programme de base). Toutes les autres consignes sont communes et s'appliquent à tous les programmes de fidélisation.

En règle générale, le programme de fidélisation fonctionne comme suit :

- Chaque fois que le titulaire d'une carte de fidélité fait un achat, glissez sa carte pour lui permettre d'accumuler des points et d'obtenir des récompenses.
- Quand le titulaire a accumulé un certain nombre de points, un bon s'imprime automatiquement sur le reçu. Le titulaire peut aussi décider à quel moment il échangera ses points.
- Pour apprendre comment recruter de nouveaux membres, remplacer les cartes perdues ou endommagées, promouvoir votre programme et plus encore, reportez-vous au *Guide d'exploitation d'un programme de fidélisation rehaussé*.

En règle générale, le programme de suivi fonctionne comme suit :

- Chaque fois que le titulaire d'une carte de fidélité fait un achat, glissez sa carte dans le lecteur pour lui permettre d'accumuler des points et d'obtenir des récompenses.
- Les données de la transaction sont transmises au fournisseur du programme de fidélisation, qui se charge ensuite d'octroyer les points au compte du client.

#### <span id="page-5-1"></span>Conseils utiles

- Pour accéder aux relevés, appuyez sur la touche **RELEVES** (la première touche violette à partir de la droite).
- Pour imprimer des reçus, appuyez sur la touche **REIMPRESSION** (la deuxième touche violette à partir de la droite).
- Pour faire défiler vers le haut ou vers le bas, appuyez sur la touche **fléchée** (la première touche violette à partir de la gauche). La flèche au-dessus de la touche indique la direction, p.ex. si la flèche pointe vers le bas, vous pouvez faire défiler vers le bas.
- Appuyez sur la touche jaune  $\Box$  pour passer du défilement vers le haut  $\uparrow$  et vers le bas  $\downarrow$ .
- Pour choisir une option dans le menu, appuyez sur la touche de fonction correspondante (**F1**, **F2**, etc.).
- Pour terminer la saisie de l'information et passer à l'étape suivante, appuyez sur la touche verte  $\circ$ .

# <span id="page-6-0"></span>**Méthodes de saisie de la carte de fidélité**

<span id="page-6-1"></span>Il existe deux façons d'effectuer des transactions au moyen d'une carte de fidélité au moyen d'un terminal :

#### Glisser la carte

- 1. Attendez que le message « GLISSER/ENTRER CARTE: » s'affiche à l'écran du terminal.
- <span id="page-6-2"></span>2. Glissez la carte dans le lecteur de bande magnétique du terminal.

#### Saisie manuelle

Si lecteur de bande magnétique refuse de lire la carte, vous pouvez saisir à la main le numéro de la carte.

- 1. Attendez que le message « GLISSER/ENTRER CARTE: » s'affiche à l'écran du terminal.
- 2. Entrez le numéro de la carte et appuyez sur la touche verte  $\circ$

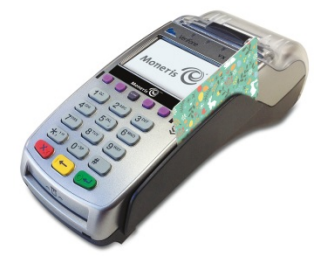

# <span id="page-7-0"></span>**Transactions par carte de fidélité**

Cette section décrit tout ce que vous devez savoir pour utiliser votre terminal VX 520 pour traiter des transactions par carte de fidélité.

# <span id="page-8-0"></span>**Transactions du programme de base**

### <span id="page-8-1"></span>Octroi de points

Suivez ces étapes pour octroyer des points au titulaire d'une carte de fidélité qui fait un achat réglé par carte de crédit ou de débit ou en argent comptant, ou avec une transaction d'avis.

- 1. Exécutez la transaction d'achat sur votre terminal.
- 2. Au menu des applications, choisissez **GIFT & LOYALTY**.
- 3. Au menu des transactions Carte-cadeau et fidélité, choisissez **ACHAT**.
	- Si vous obtenez l'invite « MOT DE PASSE: », entrez le mot de passe du gérant et appuyez sur la touche verte  $\circ$  .

Le message « MONTANT TOTL: » s'affiche.

4. Entrez le montant total en dollars de la transaction (y compris les taxes et le pourboire) et appuyez sur la touche verte  $\boxed{\circ}$ .

Le message « ACCEPTER MONTANT » s'affiche.

5. Pour accepter le montant de l'achat, sélectionnez **OUI**. Vous obtenez le message « GLISSER/ENTRER CARTE: ». Accédez à l'étape 6.

OU

Pour entrer un autre montant, sélectionnez **NON**. Le message « MONTANT TOTL: » s'affiche. Reprenez l'étape 4.

- 6. Passez la carte dans le lecteur ou saisissez le numéro de la carte et appuyez sur la touche verte  $\bullet\bullet\bullet$ .
	- Si vous obtenez le message « CDE ID COMMIS: », entrez le code du commis et appuyez sur la touche verte  $\circ$  .
	- Si vous obtenez le message « NO. FACTURE: », entrez le numéro de facture et appuyez sur la touche verte  $\boxed{\circ}$ .

Le message « 000 Approuvee » s'affiche.

- 7. Appuyez sur la touche verte  $\rightarrow$  pour imprimer la copie du reçu du client.
- 8. Détachez la copie du reçu destinée au client et appuyez sur la touche verte  $\circ$  pour imprimer la copie du reçu du commerçant puis retourner au menu des transactions Carte-cadeau et fidélité.
- <span id="page-8-2"></span>9. Appuyez sur la touche **\*** (**astérisque**) pour retourner au menu des applications.

#### Préautorisations avec carte de fidélité

Effectuez une transaction de préautorisation pour « préoctroyer » des points si vous savez que vous n'aurez PAS accès à la carte de fidélité au moment de conclure la préautorisation. Traitez la conclusion de préautorisation pour octroyer les points correspondant à la préautorisation initiale.

#### <span id="page-9-0"></span>Traitement d'une préautorisation avec carte de fidélité

La transaction de préautorisation n'octroie pas de points à l'approbation, mais « préoctroie » plutôt les points qui seront effectivement attribués au moment de la conclusion de la préautorisation. Les résultats d'une interrogation sur une carte (voir page [49\)](#page-50-0) ne tiennent pas compte de ces points dans le solde de la carte tant que la préautorisation n'a pas été conclue.

- 1. Traitez la transaction de préautorisation ou d'achat au terminal.
- 2. Au menu des applications, choisissez **GIFT & LOYALTY**.
- 3. Au menu des transactions Carte-cadeau et fidélité, sélectionnez **PREAUTOR**.
- 4. Au menu de PREAUTOR, choisissez **PREAUTOR**.

Le message « MONTANT TOTL: » s'affiche.

5. Entrez le montant total en dollars de la préautorisation et appuyez sur la touche verte  $\bullet$ 

Le message « ACCEPTER MONTANT » s'affiche.

6. Pour accepter le montant de la préautorisation, sélectionnez **OUI**. Vous obtenez le message « GLISSER/ENTRER CARTE: ». Accédez à l'étape 7.

OU

Pour entrer un autre montant, sélectionnez **NON**. Le message « MONTANT TOTL: » s'affiche. Reprenez l'étape 5.

- 7. Passez la carte dans le lecteur ou saisissez le numéro de la carte et appuyez sur la touche verte  $\bullet\bullet\bullet$ .
	- Si vous obtenez le message « CDE ID COMMIS: », entrez le code du commis et appuyez sur la touche verte  $\boxed{\circ}$ .
	- Si vous obtenez le message « NO. FACTURE: », entrez le numéro de facture et appuyez sur la touche verte  $\circ$  .

Le message « 000 Approuvee » s'affiche.

- 8. Appuyez sur la touche verte  $\circ$  pour imprimer la copie du reçu du client.
- 9. Détachez la copie du reçu destinée au client et appuyez sur la touche verte  $\circ$  pour imprimer la copie du reçu du commerçant puis retourner au menu PREAUTOR.
- 10. Appuyez sur la touche rouge **XX** pour retourner au menu des transactions Carte-cadeau et fidélité.
- 11. Appuyez sur la touche **\*** (**astérisque**) pour retourner au menu des applications.

#### <span id="page-9-1"></span>Suppression d'une préautorisation avec carte de fidélité

Les transactions de préautorisation avec carte de fidélité peuvent être supprimées avant la conclusion.

- 1. Au menu des applications, sélectionnez **GIFT & LOYALTY**.
- 2. Au menu des transactions Carte-cadeau et fidélité, sélectionnez **PREAUTOR**.
- 3. Au menu PREAUTOR, sélectionnez **P-A EFFACE**.

Le message « RECH PAR » s'affiche.

- 4. Choisissez l'une des options suivantes :
	- Pour trouver la préautorisation à l'aide du numéro de référence, choisissez **NO REF**. Le message « NO REF ERNEX: » s'affiche. Entrez le numéro de référence (NO REF) figurant sur le reçu de préautorisation et appuyez sur la touche verte  $\circ$

Les détails de la transaction s'affichent. Choisissez l'une des options suivantes :

- **Pour supprimer la transaction affichée, sélectionnez OUI. Passez à l'étape 5.**
- Pour annuler l'opération et revenir au menu PREAUTOR, sélectionnez **NON**.
- **P** Pour trouver une autre préautorisation à supprimer, sélectionnez **SUIV**. Lorsque la transaction voulue est affichée, sélectionnez **OUI** pour la supprimer. Passez à l'étape 5.

OU

 Pour trouver la préautorisation à l'aide du numéro de la carte de fidélité, sélectionnez **CPTE**. Le message « 4 DERN CHIFF » s'affiche. Entrez les quatre derniers chiffres de la carte de fidélité et appuyez sur la touche verte  $\boxed{\circ}$ .

Les détails de la transaction s'affichent. Choisissez l'une des options suivantes :

- Pour supprimer la transaction affichée, sélectionnez **OUI**. Passez à l'étape 5.
- Pour annuler l'opération et revenir au menu PREAUTOR, sélectionnez **NON**.
- **P** Pour trouver une autre préautorisation à supprimer, sélectionnez **SUIV**. Lorsque la transaction voulue est affichée, sélectionnez **OUI** pour la supprimer. Passez à l'étape 5.

Le terminal affiche le message « PREAUT EFFACE » puis le menu PREAUTOR.

- 5. Appuyez sur la touche rouge **XX** pour retourner au menu des transactions Carte-cadeau et fidélité.
- 6. Appuyez sur la touche **\*** (**astérisque**) pour retourner au menu des applications.

#### <span id="page-10-0"></span>Traitement d'une conclusion de préautorisation avec carte de fidélité

- 1. Traitez la transaction de conclusion de préautorisation au terminal.
- 2. Au menu des applications, sélectionnez **GIFT & LOYALTY**.
- 3. Au menu des transactions Carte-cadeau et fidélité, sélectionnez **PREAUTOR**.
- 4. Au menu PREAUTOR, sélectionnez **P-A COMPL**.

Le message « NO REF ERNEX: » s'affiche.

5. Entrez le numéro de référence (NO REF) figurant sur le reçu de préautorisation original, et appuyez sur la touche verte  $\circ \cdot$ .

Vous obtenez l'écran P-A COMPL.

- 6. Choisissez l'une des options suivantes :
	- Pour accepter la transaction de préautorisation affichée, sélectionnez **OUI**. Le message « NOUV MNT » s'affiche. Passez à l'étape 7.
	- Pour choisir une autre transaction, sélectionnez **SUIV** ou **PREC**. Une fois la transaction voulue affichée, sélectionnez **OUI**. Le message « NOUV MNT » s'affiche. Passez à l'étape 7.
	- **Pour annuler l'opération et revenir à l'étape précédente, sélectionnez NON. Reprenez l'étape 5.**
- 7. À l'invite « NOUV MNT », effectuez l'une des opérations suivantes :
	- Pour modifier le montant affiché, entrez le nouveau montant et appuyez sur la touche verte  $\circ$ .

OU

Pour conserver le montant affiché, appuyez sur la touche verte  $\circ$ 

« 000 Approuvee » s'affiche.

- 8. Appuyez sur la touche verte  $\circ$  pour imprimer la copie du reçu du client.
- 9. Détachez la copie du reçu destinée au client et appuyez sur la touche verte  $\circ$  D pour imprimer la copie du reçu du commerçant puis retourner au menu PREAUTOR.
- 10. Appuyez sur la touche rouge  $\sqrt{X}$  pour retourner au menu des transactions Carte-cadeau et fidélité.
- <span id="page-11-0"></span>11. Appuyez sur la touche **\*** (**astérisque**) pour retourner au menu des applications.

## Échange automatique de points

Si vous avez configuré votre programme de fidélisation avec l'option « Récompense automatique », les points sont automatiquement échangés lorsque le titulaire d'une carte de fidélité atteint le seuil de récompense automatique que vous avez fixé et le terminal imprime automatiquement un bon de récompense.

*Remarque : Si le solde des points d'un titulaire dépasse plus d'une fois le seuil de récompense automatique lors d'une même transaction (p. ex., si le seuil de récompense est de 200 et que le titulaire fait un achat de 600 \$ selon un taux d'attribution de points de 1 \$ = 1 point, il accumule 600 points), le terminal soustrait le nombre de points requis pour une récompense et n'imprime qu'un seul bon de récompense.* 

*Dans l'exemple ci-dessus, les autres bons seront produits à chaque fois que les points cumulés atteindront le seuil de récompense fixé à l'occasion des prochaines transactions avec la même carte.*

## <span id="page-11-1"></span>Traitement d'un remboursement

Suivez les étapes ci-après pour retirer des points d'une carte de fidélité lorsque le titulaire se fait rembourser un achat pour lequel il avait obtenu des points.

*Remarque : Le numéro de référence d'un achat avec carte de fidélité ne peut être utilisé qu'une seule fois pour un remboursement, que le remboursement corresponde au montant total de l'achat ou à un montant partiel.* 

- 1. Traitez le remboursement sur votre terminal.
- 2. Au menu des applications, choisissez **GIFT & LOYALTY**.
- 3. Au menu des transactions Carte-cadeau et fidélité, choisissez **REMBOURSEMENT**.
	- Si vous obtenez l'invite « MOT DE PASSE: », entrez le mot de passe du gérant et appuyez sur la touche verte  $\circ$  –

Le message « MONTANT TOTL: » s'affiche.

- 4. Entrez le montant total en dollars du remboursement devant servir au calcul des points retirés en suivant les directives suivantes et appuyez sur la touche verte  $\circ$ .
	- Si les points accordés ont été calculés selon le montant total de la transaction d'achat (*incluant* les taxes et le pourboire), entrez le montant en dollars figurant sur la ligne MONTANT du reçu d'achat par carte de fidélité, ou une partie de ce montant si le titulaire demande un remboursement partiel.

*Remarque : Le montant peut correspondre à un montant partiel de l'achat initial.*

Vous obtenez le message « GLISSER/ENTRER CARTE: ».

- 5. Passez la carte dans le lecteur ou saisissez le numéro de la carte et appuyez sur la touche verte  $\bullet\bullet\bullet$ .
	- Si vous obtenez le message « CDE ID COMMIS: », entrez le code du commis et appuyez sur la touche verte  $\circ$  .

Le message « NO REF ERNEX: » s'affiche.

- 6. Entrez le numéro de référence figurant sur le reçu d'achat par carte de fidélité et appuyez sur la touche verte  $\boxed{\circ}$ 
	- Si vous obtenez le message « NO. FACTURE: », entrez le numéro de facture et appuyez sur la touche verte  $\boxed{\circ}$

Le message « 000 Approuvee » s'affiche.

- 7. Appuyez sur la touche verte  $\circ$   $\rightarrow$  pour imprimer la copie du reçu du client.
- 8. Détachez la copie du reçu destinée au client et appuyez sur la touche verte  $\circ$  D pour imprimer la copie du reçu du commerçant et revenir au menu des transactions Carte-cadeau et fidélité.
- <span id="page-12-0"></span>9. Appuyez sur la touche **\*** (**astérisque**) pour retourner au menu des applications.

## Annulation d'une transaction par carte de fidélité

Suivez les étapes ci-après pour annuler une transaction par carte de fidélité dans le lot en cours.

**Important : L'annulation doit être effectuée dans le même lot et pour le même montant que la transaction initiale. Pour annuler une transaction par carte de fidélité faisant partie d'un lot fermé, ou pour une partie du montant total, vous devez effectuer un remboursement.**

- 1. Au menu des applications, choisissez **GIFT & LOYALTY**.
- 2. Au menu des transactions Carte-cadeau et fidélité, faites défiler vers le bas et choisissez **ANNULATION**.
	- Si vous obtenez l'invite « MOT DE PASSE: », entrez le mot de passe du gérant et appuyez sur la touche verte  $\circ$  .

Vous obtenez le message « GLISSER/ENTRER CARTE: ».

- 3. Passez la carte dans le lecteur ou saisissez le numéro de la carte et appuyez sur la touche verte  $\bullet\bullet\bullet$ .
	- Si vous obtenez le message « CDE ID COMMIS: », entrez le code du commis et appuyez sur la touche verte  $\boxed{\circ}$

Le message « NO REF ERNEX: » s'affiche.

4. Entrez le numéro de référence figurant sur le reçu d'achat de la transaction que vous voulez annuler et appuyez sur la touche verte  $\Box$ .

*Remarque : Si vous obtenez le message « NON CONCRD », la transaction avec carte de fidélité que vous essayez d'annuler ne se trouve pas dans le lot courant. Annulez l'opération et effectuez plutôt un remboursement (voir page [10\)](#page-11-1).*

 Si vous obtenez le message « NO. FACTURE: », entrez le numéro de facture et appuyez sur la touche verte  $\circ$   $\rightarrow$ 

Le message « 000 Approuvee » s'affiche.

- 5. Appuyez sur la touche verte  $\circ$   $\bullet$  pour imprimer la copie du reçu du client.
- 6. Détachez la copie du reçu destinée au client et appuyez sur la touche verte  $\circ$  pour imprimer la copie du reçu du commerçant et revenir au menu des transactions Carte-cadeau et fidélité.
- <span id="page-13-0"></span>7. Appuyez sur la touche **\*** (**astérisque**) pour retourner au menu des applications.

#### Reçu – Programme de fidélisation de base

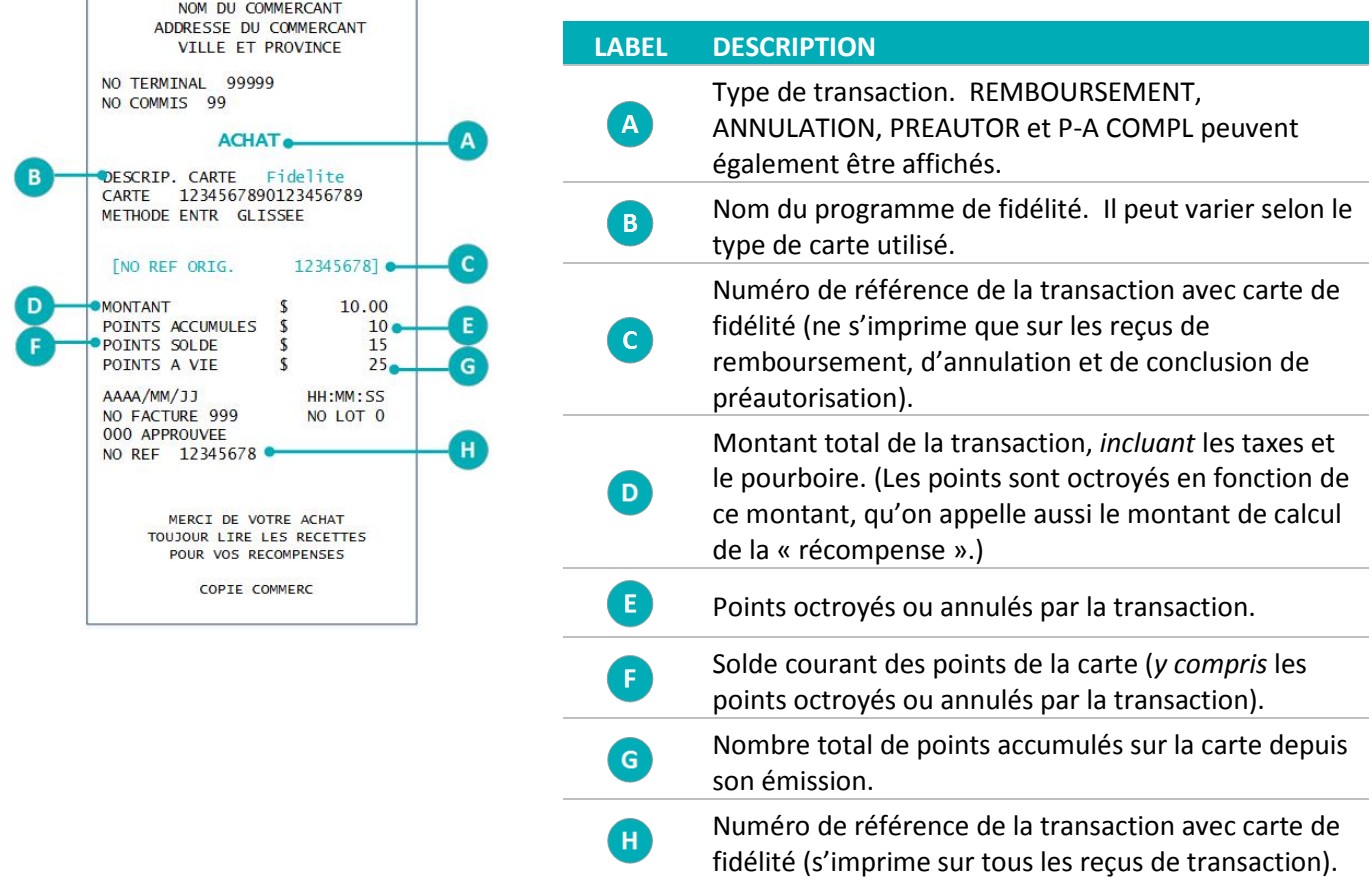

#### <span id="page-14-0"></span>Numéro de référence de la transaction par carte de fidélité

Le numéro de référence d'une transaction par carte de fidélité s'imprime au bas du reçu (NO REF). Vous devrez entrer ce numéro lorsque vous traiterez des remboursements par carte de fidélité et des annulations, et que vous voudrez réimprimer des reçus de transaction.

## <span id="page-14-1"></span>Réimpression d'un reçu

Cette fonction permet d'imprimer une copie du reçu de transaction avec carte de fidélité destinée au client.

- 1. Au menu des applications, choisissez **GIFT & LOYALTY**.
- 2. Appuyez sur la touche **REIMPRESSION** (la deuxième touche violette à partir de la droite).

Vous obtenez le menu REIMPRIMER.

- 3. Choisissez le reçu que vous voulez imprimer :
	- **Pour imprimer le reçu de la dernière transaction :** 
		- Choisissez **DERNIER RECU**.
	- Pour imprimer un autre reçu :
		- a. Choisissez **AUC RECU**.
		- b. Lorsque vous obtenez le message « NO REF ERNEX: », entrez le numéro de référence de la transaction pour laquelle un reçu doit être imprimé et appuyez sur la touche verte  $\bullet$ .

Le terminal imprime le reçu et retourne au menu REIMPRIMER.

- 4. Appuyez sur la touche rouge **XX** pour revenir au menu des transactions Carte-cadeau et fidélité.
- 5. Appuyez sur la touche **\*** (**astérisque**) pour retourner au menu des applications.

# <span id="page-15-0"></span>**Transactions du programme rehaussé**

#### <span id="page-15-1"></span>Octroi de points

Suivez ces étapes pour octroyer des points au titulaire d'une carte de fidélité qui fait un achat réglé par carte de crédit ou de débit ou en argent comptant, ou avec une transaction d'avis.

- 1. Exécutez la transaction d'achat sur votre terminal.
- 2. Au menu des applications, choisissez **GIFT & LOYALTY**.
- 3. Au menu des transactions Carte-cadeau et fidélité, choisissez **ACHAT**.
	- Si vous obtenez l'invite « MOT DE PASSE: », entrez le mot de passe du gérant et appuyez sur la touche verte  $\circ$  –

Le message « MONTANT TOTL: » s'affiche.

4. Entrez le montant total en dollars de la transaction (y compris les taxes et le pourboire) et appuyez sur la touche verte  $\circ$ .

Le message « ACCEPTER MONTANT » s'affiche.

5. Pour accepter le montant de l'achat, sélectionnez **OUI**. Vous obtenez le message « GLISSER/ENTRER CARTE: ». Accédez à l'étape 6.

OU

Pour entrer un autre montant, sélectionnez **NON**. Le message « MONTANT TOTL: » s'affiche. Reprenez l'étape 4.

- 6. Passez la carte dans le lecteur ou saisissez le numéro de la carte et appuyez sur la touche verte  $\bullet\bullet\bullet$ .
	- Si vous obtenez le message « CDE ID COMMIS: », entrez le code du commis et appuyez sur la touche verte  $\circ$   $\cdot$ .
	- Si le message « CODE DE PRIME » s'affiche :
		- **Entrez le code de prime approprié et appuyez sur la touche verte**  $\circ$  **D** pour octroyer les points en prime.

OU

- Pour n'accorder aucun point en prime, appuyez sur la touche verte  $\circ$
- Si le message « Montant avant taxes » s'affiche :
	- Entrez le montant en dollars devant servir au calcul des points octroyés (*excluant* les taxes et le pourboire) et appuyez sur la touche verte  $\circ$

OU

 Si ce montant est le même que celui entré à l'étape 4, appuyez simplement sur la touche verte  $\circ \rightarrow$ 

 Si vous obtenez le message « NO. FACTURE: », entrez le numéro de facture et appuyez sur la touche verte  $\boxed{\circ}$ 

Le message « 000 Approuvee » s'affiche.

- 7. Appuyez sur la touche verte  $\circ$   $\rightarrow$  pour imprimer la copie du reçu du client.
- 8. Détachez la copie du reçu destinée au client et appuyez sur la touche verte  $\circ$  D pour imprimer la copie du reçu du commerçant puis retourner au menu des transactions Carte-cadeau et fidélité.
- <span id="page-16-0"></span>9. Appuyez sur la touche **\*** (**astérisque**) pour retourner au menu des applications.

#### Préautorisations avec carte de fidélité

Effectuez une transaction de préautorisation pour « préoctroyer » des points si vous savez que vous n'aurez PAS accès à la carte de fidélité au moment de conclure la préautorisation. Traitez la conclusion de préautorisation pour octroyer les points correspondant à la préautorisation initiale.

#### <span id="page-16-1"></span>Traitement d'une préautorisation avec carte de fidélité

La transaction de préautorisation n'octroie pas de points à l'approbation, mais « préoctroie » plutôt les points qui seront effectivement attribués au moment de la conclusion de la préautorisation. Les résultats d'une interrogation sur une carte (voir page [49\)](#page-50-0) ne tiennent pas compte de ces points dans le solde de la carte tant que la préautorisation n'a pas été conclue.

- 1. Traitez la transaction de préautorisation ou d'achat au terminal.
- 2. Au menu des applications, choisissez **GIFT & LOYALTY**.
- 3. Au menu des transactions Carte-cadeau et fidélité, sélectionnez **PREAUTOR**.
- 4. Au menu de PREAUTOR, choisissez **PREAUTOR**.

Le message « MONTANT TOTL: » s'affiche.

5. Entrez le montant total en dollars de la préautorisation et appuyez sur la touche verte  $\bullet$ 

Le message « ACCEPTER MONTANT » s'affiche.

6. Pour accepter le montant de la préautorisation, sélectionnez **OUI**. Vous obtenez le message « GLISSER/ENTRER CARTE: ». Accédez à l'étape 7.

OU

Pour entrer un autre montant, sélectionnez **NON**. Le message « MONTANT TOTL: » s'affiche. Reprenez l'étape 5.

- 7. Passez la carte dans le lecteur ou saisissez le numéro de la carte et appuyez sur la touche verte  $\bullet\bullet\bullet$ .
	- Si vous obtenez le message « CDE ID COMMIS: », entrez le code du commis et appuyez sur la touche verte  $\boxed{\circ}$
	- Si le message « CODE DE PRIME » s'affiche :
		- **Entrez le code de prime approprié et appuyez sur la touche verte**  $\leq 1$  **pour octroyer les points** en prime.

OU

- Pour n'accorder aucun point en prime, appuyez sur la touche verte  $\circ$
- Si le message « Montant avant taxes » s'affiche :
	- Entrez le montant en dollars devant servir au calcul des points octroyés (*excluant* les taxes et le pourboire) et appuyez sur la touche verte  $\circ$

OU

- Si ce montant est le même que le montant inscrit avant, appuyez simplement sur la touche verte  $\circ \rightarrow$
- Si vous obtenez le message « NO. FACTURE: », entrez le numéro de facture et appuyez sur la touche verte  $\boxed{\circ}$

Le message « 000 Approuvee » s'affiche.

- 8. Appuyez sur la touche verte  $\circ$  pour imprimer la copie du reçu du client.
- 9. Détachez la copie du reçu destinée au client et appuyez sur la touche verte  $\sim$  pour imprimer la copie du reçu du commerçant puis retourner au menu PREAUTOR.
- 10. Appuyez sur la touche rouge **XX** pour retourner au menu des transactions Carte-cadeau et fidélité.
- 11. Appuyez sur la touche **\*** (**astérisque**) pour retourner au menu des applications.

#### <span id="page-17-0"></span>Suppression d'une préautorisation avec carte de fidélité

Les transactions de préautorisation avec carte de fidélité peuvent être supprimées avant la conclusion.

- 1. Au menu des applications, sélectionnez **GIFT & LOYALTY**.
- 2. Au menu des transactions Carte-cadeau et fidélité, sélectionnez **PREAUTOR**.
- 3. Au menu PREAUTOR, sélectionnez **P-A EFFACE**.

Le message « RECH PAR » s'affiche.

- 4. Choisissez l'une des options suivantes :
	- Pour trouver la préautorisation à l'aide du numéro de référence, choisissez **NO REF**. Le message « NO REF ERNEX: » s'affiche. Entrez le numéro de référence (NO REF) figurant sur le reçu de préautorisation et appuyez sur la touche verte  $\circ$

Les détails de la transaction s'affichent. Choisissez l'une des options suivantes :

- **Pour supprimer la transaction affichée, sélectionnez OUI. Passez à l'étape 5.**
- Pour annuler l'opération et revenir au menu PREAUTOR, sélectionnez **NON**.
- **P** Pour trouver une autre préautorisation à supprimer, sélectionnez **SUIV**. Lorsque la transaction voulue est affichée, sélectionnez **OUI** pour la supprimer. Passez à l'étape 5.

OU

 Pour trouver la préautorisation à l'aide du numéro de la carte de fidélité, sélectionnez **CPTE**. Le message « 4 DERN CHIFF » s'affiche. Entrez les quatre derniers chiffres de la carte de fidélité et appuyez sur la touche verte  $\circ \cdot$ .

Les détails de la transaction s'affichent. Choisissez l'une des options suivantes :

- Pour supprimer la transaction affichée, sélectionnez **OUI**. Passez à l'étape 5.
- Pour annuler l'opération et revenir au menu PREAUTOR, sélectionnez **NON**.
- **P** Pour trouver une autre préautorisation à supprimer, sélectionnez **SUIV**. Lorsque la transaction voulue est affichée, sélectionnez **OUI** pour la supprimer. Passez à l'étape 5.

Le terminal affiche le message « PREAUT EFFACE » puis le menu PREAUTOR.

- 5. Appuyez sur la touche rouge **XX** pour retourner au menu des transactions Carte-cadeau et fidélité.
- 6. Appuyez sur la touche **\*** (**astérisque**) pour retourner au menu des applications.

#### <span id="page-18-0"></span>Traitement d'une conclusion de préautorisation avec carte de fidélité

- 1. Traitez la transaction de conclusion de préautorisation au terminal.
- 2. Au menu des applications, sélectionnez **GIFT & LOYALTY**.
- 3. Au menu des transactions Carte-cadeau et fidélité, sélectionnez **PREAUTOR**.
- 4. Au menu PREAUTOR, sélectionnez **P-A COMPL**.

Le message « NO REF ERNEX: » s'affiche.

5. Entrez le numéro de référence (NO REF) figurant sur le reçu de préautorisation original et appuyez sur la touche verte  $\circ \cdot$ .

Vous obtenez l'écran P-A COMPL.

- 6. Choisissez l'une des options suivantes :
	- Pour accepter la transaction de préautorisation affichée, sélectionnez **OUI**. Le message « NOUV MNT » s'affiche. Passez à l'étape 7.
	- Pour choisir une autre transaction, sélectionnez **SUIV** ou **PREC**. Une fois la transaction voulue affichée, sélectionnez **OUI**. Le message « NOUV MNT » s'affiche. Passez à l'étape 7.
	- **Pour annuler l'opération et revenir à l'étape précédente, sélectionnez NON. Reprenez l'étape 5.**
- 7. À l'invite « NOUV MNT », effectuez l'une des opérations suivantes :
	- Pour modifier le montant affiché, entrez le nouveau montant et appuyez sur la touche verte  $\circ$ .

OU

- Pour conserver le montant affiché, appuyez sur la touche verte  $\circ$
- Si le message « CODE DE PRIME » s'affiche :
	- Entrez le code de prime approprié et appuyez sur la touche verte **puissant pour octroyer les points** en prime.

OU

- Pour n'accorder aucun point en prime, appuyez sur la touche verte  $\circ$
- Si le message « Montant avant taxes » s'affiche :
	- Entrez le montant en dollars devant servir au calcul des points octroyés (*excluant* les taxes et le pourboire) et appuyez sur la touche verte  $\sqrt{2}$ .

OU

 Si ce montant est le même que le montant inscrit avant, appuyez simplement sur la touche verte  $\circ \bullet$ 

« 000 Approuvee » s'affiche.

- 8. Appuyez sur la touche verte  $\rightarrow$  pour imprimer la copie du reçu du client.
- 9. Détachez la copie du reçu destinée au client et appuyez sur la touche verte  $\circ$  pour imprimer la copie du reçu du commerçant puis retourner au menu PREAUTOR.
- 10. Appuyez sur la touche rouge  $\sqrt{X}$  pour retourner au menu des transactions Carte-cadeau et fidélité.
- <span id="page-19-0"></span>11. Appuyez sur la touche **\*** (**astérisque**) pour retourner au menu des applications.

# Échange automatique de points

Si vous avez configuré votre programme de fidélisation avec l'option « Récompense automatique », les points sont automatiquement échangés lorsque le titulaire d'une carte de fidélité atteint le seuil de récompense automatique que vous avez fixé et le terminal imprime automatiquement un bon de récompense.

*Remarque : Si le solde des points d'un titulaire dépasse plus d'une fois le seuil de récompense automatique lors d'une même transaction (p. ex., si le seuil de récompense est de 200 et que le titulaire fait un achat de 600 \$ selon un taux d'attribution de points de 1 \$ = 1 point, il accumule 600 points), le terminal soustrait le nombre de points requis pour une récompense et n'imprime qu'un seul bon de récompense.* 

*Dans l'exemple ci-dessus, les autres bons seront produits à chaque fois que les points cumulés atteindront le seuil de récompense fixé à l'occasion des prochaines transactions avec la même carte.*

# <span id="page-19-1"></span>Échange manuel de points

Si vous avez configuré votre programme de fidélisation avec l'option « Récompense manuelle », suivez les étapes ci-après pour procéder manuellement à un échange de points à la demande du titulaire.

- 1. Au menu des applications, sélectionnez **GIFT & LOYALTY**.
- 2. Au menu des transactions Carte-cadeau et fidélité, faites défiler vers le bas et choisissez **RACHAT**.
	- Si vous obtenez l'invite « MOT DE PASSE: », entrez le mot de passe du gérant et appuyez sur la touche verte  $\boxed{\circ}$

Vous obtenez le message « GLISSER/ENTRER CARTE: ».

- 3. Passez la carte dans le lecteur ou saisissez le numéro de la carte et appuyez sur la touche verte  $\bullet\bullet\bullet$ .
	- Si vous obtenez le message « CDE ID COMMIS: », entrez le code du commis et appuyez sur la touche verte  $\boxed{\circ}$

Vous obtenez le message « POINTS ».

- 4. Entrez le nombre de points à échanger et appuyez sur la touche verte  $\circ$ 
	- Si vous obtenez le message « NO. FACTURE: », entrez le numéro de facture et appuyez sur la touche verte  $\boxed{\circ}$  .

Le message « 000 Approuvee » s'affiche.

- 5. Appuyez sur la touche verte  $\circ$   $\bullet$  pour imprimer la copie du reçu du client.
- 6. Détachez la copie du reçu destinée au client et appuyez sur la touche verte  $\circ$   $\rightarrow$  pour imprimer la copie du reçu du commerçant et revenir au menu des transactions Carte-cadeau et fidélité.
- <span id="page-20-0"></span>7. Appuyez sur la touche **\*** (**astérisque**) pour retourner au menu des applications.

## Traitement d'un remboursement

Suivez les étapes ci-après pour retirer des points d'une carte de fidélité lorsque le titulaire se fait rembourser un achat pour lequel il avait obtenu des points.

*Remarque : Le numéro de référence d'un achat avec carte de fidélité ne peut être utilisé qu'une seule fois pour un remboursement, que le remboursement corresponde au montant total de l'achat ou à un montant partiel.* 

- 1. Traitez le remboursement sur votre terminal.
- 2. Au menu des applications, choisissez **GIFT & LOYALTY**.
- 3. Au menu des transactions Carte-cadeau et fidélité, choisissez **REMBOURSEMENT**.
	- Si vous obtenez l'invite « MOT DE PASSE: », entrez le mot de passe du gérant et appuyez sur la touche verte  $\boxed{\circ}$  .

Le message « MONTANT TOTL: » s'affiche.

- 4. Entrez le montant total en dollars du remboursement devant servir au calcul des points retirés en suivant les directives suivantes.
	- Si les points accordés ont été calculés selon le montant total de la transaction d'achat (*incluant* les taxes et le pourboire), entrez le montant en dollars figurant sur la ligne MONTANT du reçu d'achat par carte de fidélité, ou une partie de ce montant si le titulaire demande un remboursement partiel, et appuyez sur la touche verte  $\circ\cdot\cdot\cdot$

*Remarque : Le montant peut correspondre à un montant partiel de l'achat initial.*

 Si les points accordés ont été calculés selon le montant avant taxes de la transaction d'achat (*excluant* les taxes et le pourboire), entrez le montant en dollars figurant sur la ligne MONTANT AVANT TAX du reçu d'achat par carte de fidélité, ou une partie de ce montant si le titulaire demande un remboursement partiel, et appuyez sur la touche verte  $\circ \cdot$ .

Vous obtenez le message « GLISSER/ENTRER CARTE: ».

- 5. Passez la carte dans le lecteur ou saisissez le numéro de la carte et appuyez sur la touche verte  $\circ$ .
	- Si vous obtenez le message « CDE ID COMMIS: », entrez le code du commis et appuyez sur la touche verte  $\bullet$ .
	- Si le message « CODE DE PRIME » s'affiche :
		- Pour annuler les points octroyés en prime au moment de l'achat, entrez le code de prime approprié et appuyez sur la touche verte (consultez le reçu de l'achat avec carte de fidélité) pour connaître le code de prime utilisé).

OU

Pour laisser les points octroyés en prime sur la carte, appuyez sur la touche verte  $\circ$ 

Le message « NO REF ERNEX: » s'affiche.

- 6. Entrez le numéro de référence figurant sur le reçu d'achat par carte de fidélité et appuyez sur la touche verte  $\circ$  .
	- Si vous obtenez le message « NO. FACTURE: », entrez le numéro de facture et appuyez sur la touche verte  $\circ$   $\cdot$

Le message « 000 Approuvee » s'affiche.

- 7. Appuyez sur la touche verte  $\rightarrow$  pour imprimer la copie du reçu du client.
- 8. Détachez la copie du reçu destinée au client et appuyez sur la touche verte  $\circ$  pour imprimer la copie du reçu du commerçant et revenir au menu des transactions Carte-cadeau et fidélité.
- <span id="page-21-0"></span>9. Appuyez sur la touche **\*** (**astérisque**) pour retourner au menu des applications.

#### Annulation d'une transaction par carte de fidélité

Suivez les étapes ci-après pour annuler une transaction par carte de fidélité dans le lot en cours.

**Important : L'annulation doit être effectuée dans le même lot et pour le même montant que la transaction initiale. Pour annuler une transaction par carte de fidélité faisant partie d'un lot fermé, ou pour une partie du montant total, vous devez effectuer un remboursement.**

- 1. Au menu des applications, choisissez **GIFT & LOYALTY**.
- 2. Au menu des transactions Carte-cadeau et fidélité, faites défiler vers le bas et choisissez **ANNULATION**.
	- Si vous obtenez l'invite « MOT DE PASSE: », entrez le mot de passe du gérant et appuyez sur la touche verte  $\boxed{\circ}$

Vous obtenez le message « GLISSER/ENTRER CARTE: ».

- 3. Passez la carte dans le lecteur ou saisissez le numéro de la carte et appuyez sur la touche verte  $\bullet\bullet\bullet$ .
	- Si vous obtenez le message « CDE ID COMMIS: », entrez le code du commis et appuyez sur la touche verte  $\circ$  .

Le message « NO REF ERNEX: » s'affiche.

4. Entrez le numéro de référence figurant sur le reçu d'achat de la transaction que vous voulez annuler et appuyez sur la touche verte  $\Box$ .

*Remarque : Si vous obtenez le message « NON CONCRD », la transaction avec carte de fidélité que vous essayez d'annuler ne se trouve pas dans le lot courant. Annulez l'opération et effectuez plutôt un remboursement (voir page [19\)](#page-20-0).*

 Si vous obtenez le message « NO. FACTURE: », entrez le numéro de facture et appuyez sur la touche verte  $\circ \leftarrow$ 

Le message « 000 Approuvee » s'affiche.

- 5. Appuyez sur la touche verte  $\bullet$  pour imprimer la copie du reçu du client.
- 6. Détachez la copie du reçu destinée au client et appuyez sur la touche verte  $\circ$   $\bullet$  pour imprimer la copie du reçu du commerçant et revenir au menu des transactions Carte-cadeau et fidélité.
- 7. Appuyez sur la touche **\*** (**astérisque**) pour retourner au menu des applications.

*Remarque : Une transaction d'annulation comprend automatiquement tous les points de prime octroyés ou annulés à l'occasion de la transaction initiale.*

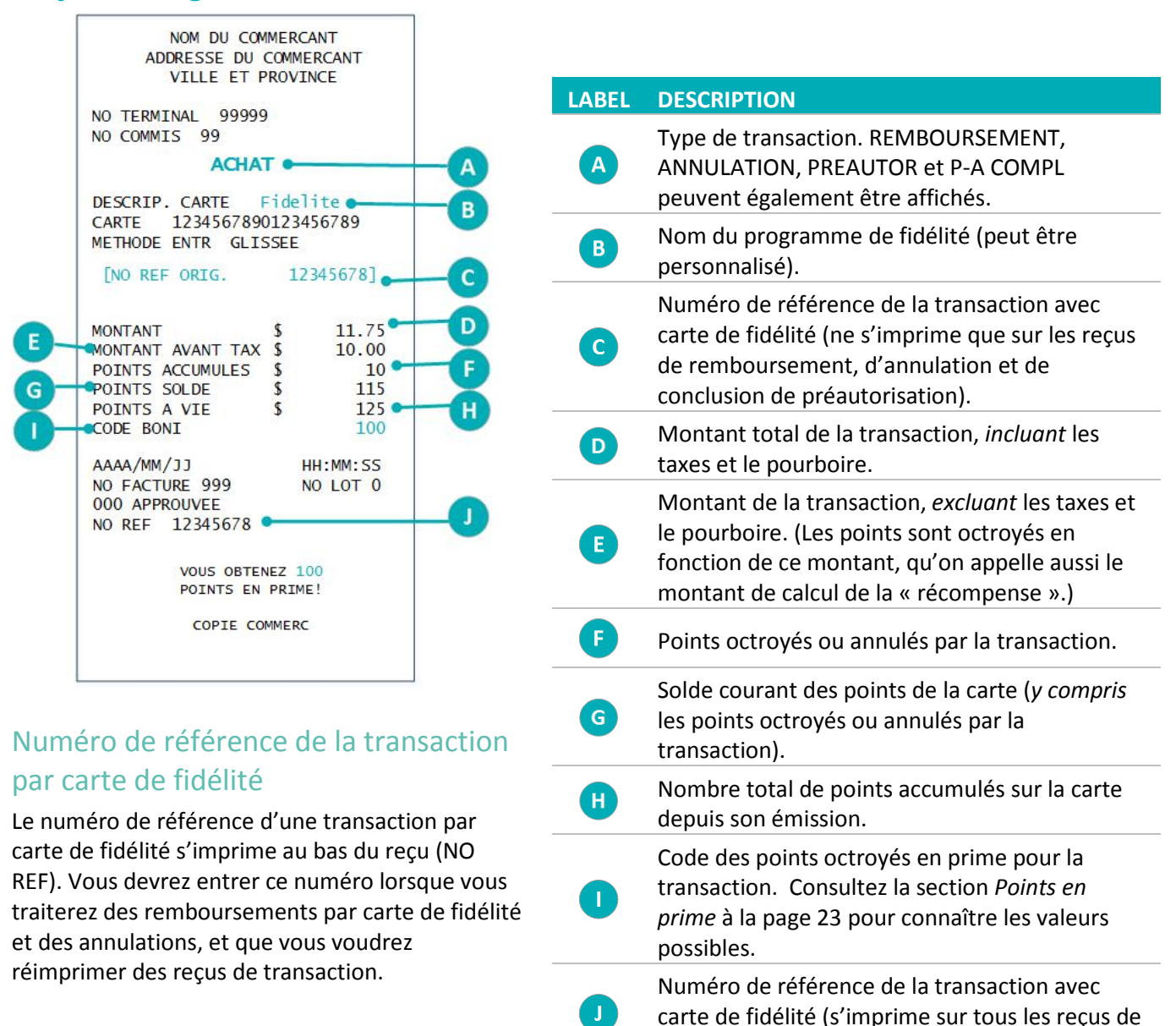

## <span id="page-23-0"></span>Reçu – Programme de fidélisation rehaussé

## <span id="page-23-2"></span><span id="page-23-1"></span>Réimpression d'un reçu

Cette fonction permet d'imprimer une copie du reçu de transaction avec carte de fidélité destinée au client.

transaction).

- 1. Au menu des applications, choisissez **GIFT & LOYALTY**.
- 2. Appuyez sur la touche **REIMPRESSION** (la deuxième touche violette à partir de la droite).

Vous obtenez le menu REIMPRIMER.

- 3. Choisissez le reçu que vous voulez imprimer :
	- Pour imprimer le reçu de la dernière transaction :
		- Choisissez **DERNIER RECU**.
	- Pour imprimer un autre reçu :
		- a. Choisissez **AUC RECU**.
		- b. Lorsque vous obtenez le message « NO REF ERNEX: », entrez le numéro de référence de la transaction pour laquelle un reçu doit être imprimé et appuyez sur la touche verte  $\circ$

Le terminal imprime le reçu et retourne au menu REIMPRIMER.

- 4. Appuyez sur la touche rouge **XX** pour revenir au menu des transactions Carte-cadeau et fidélité.
- <span id="page-24-0"></span>5. Appuyez sur la touche **\*** (**astérisque**) pour retourner au menu des applications.

#### Points en prime

Durant une transaction, vous pouvez octroyer des points supplémentaires en entrant un code de prime lorsqu'un message du terminal vous y invite. Vous pouvez choisir d'activer ou de désactiver cette option lors de la configuration initiale de votre terminal. Si vous choisissez de l'activer, cette fonctionnalité, ainsi que les codes de prime ci-dessous, seront disponibles pour toute la durée de votre programme.

*Remarque : Les codes de prime ci-dessous sont à l' intention du programme de fidelisation rehaussé seulement. Les commerçants du programme de fidelisation Pro ont l'option de personnaliser leurs codes de prime.* 

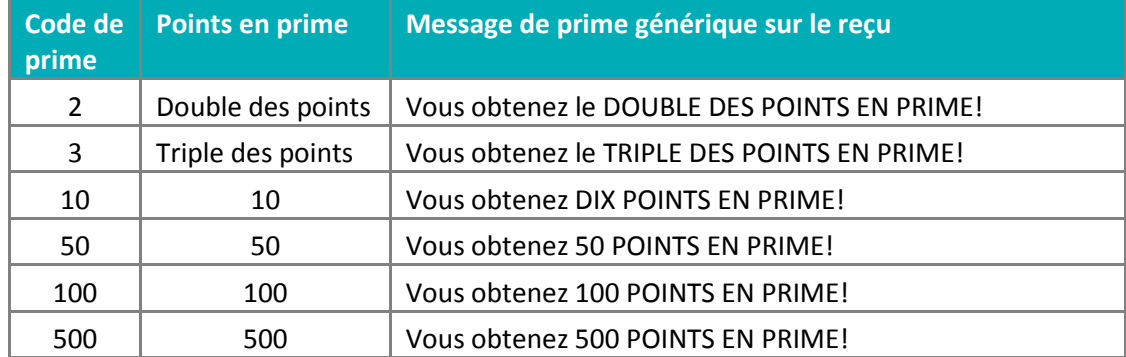

#### **Note à l'intention des gestionnaires**

Veillez à ce que ces codes de prime et ces valeurs soient protégés et à ce que vos employés les utilisent uniquement lorsqu'il y a une promotion. Consultez régulièrement vos relevés dans le portail Web des commerçants afin de vous assurer que ces codes sont utilisés à bon escient.

# <span id="page-25-0"></span>**Transactions du programme Pro**

### <span id="page-25-1"></span>Octroi de points

Suivez ces étapes pour octroyer des points au titulaire d'une carte de fidélité qui fait un achat réglé par carte de crédit ou de débit ou en argent comptant, ou avec une transaction d'avis.

- 1. Exécutez la transaction d'achat sur votre terminal.
- 2. Au menu des applications, choisissez **GIFT & LOYALTY**.
- 3. Au menu des transactions de Carte-cadeau et fidélité, choisissez **ACHAT**.
	- Si vous obtenez l'invite « MOT DE PASSE: », entrez le mot de passe du gérant et appuyez sur la touche verte  $\circ$  .

Le message « MONTANT TOTL: » s'affiche.

4. Entrez le montant total en dollars de la transaction (y compris les taxes et le pourboire) et appuyez sur la touche verte  $\boxed{\circ}$ .

Le message « ACCEPTER MONTANT » s'affiche.

5. Pour accepter le montant de l'achat, sélectionnez **OUI**. Vous obtenez le message « GLISSER/ENTRER CARTE: ». Accédez à l'étape 6.

OU

Pour entrer un autre montant, sélectionnez **NON**. Le message « MONTANT TOTL: » s'affiche. Reprenez l'étape 4.

- 6. Passez la carte dans le lecteur ou saisissez le numéro de la carte et appuyez sur la touche verte  $\bullet\bullet\bullet$ .
	- Si vous obtenez le message « CDE ID COMMIS: », entrez le code du commis et appuyez sur la touche verte  $\circ$  .
	- Si le message « CODE DE PRIME » s'affiche :
		- **Entrez le code de prime approprié et appuyez sur la touche verte**  $\circ$  **D** pour octroyer les points en prime.

OU

- Pour n'accorder aucun point en prime, appuyez sur la touche verte  $\circ$
- Si vous obtenez une invite concernant le montant auquel s'applique la récompense (p. ex. « MONTANT AVANT TAXES » ou « Montant nourriture ») :
	- Entrez le montant en dollars devant servir au calcul des points octroyés et appuyez sur la touche verte  $\circ$  U. Consultez votre supérieur si vous ne savez pas quelles données entrer.

OU

 Si ce montant est le même que celui entré à l'étape 4, appuyez simplement sur la touche verte  $\circ \rightarrow$ 

Le message « 000 Approuvee » s'affiche.

- 7. Appuyez sur la touche verte  $\leq$  pour imprimer la copie du reçu du client.
- 8. Détachez la copie du reçu destinée au client et appuyez sur la touche verte  $\circ$  D pour imprimer la copie du reçu du commerçant puis retourner au menu des transactions Carte-cadeau et fidélité.
- <span id="page-26-0"></span>9. Appuyez sur la touche **\*** (**astérisque**) pour retourner au menu des applications.

#### Préautorisations avec carte de fidélité

Effectuez une transaction de préautorisation pour « préoctroyer » des points si vous savez que vous n'aurez PAS accès à la carte de fidélité au moment de conclure la préautorisation. Traitez la conclusion de préautorisation pour octroyer les points correspondant à la préautorisation initiale.

#### <span id="page-26-1"></span>Traitement d'une préautorisation avec carte de fidélité

La transaction de préautorisation n'octroie pas de points à l'approbation, mais « préoctroie » plutôt les points qui seront effectivement attribués au moment de la conclusion de la préautorisation. Les résultats d'une interrogation sur une carte (voir page [49\)](#page-50-0) ne tiennent pas compte de ces points dans le solde de la carte tant que la préautorisation n'a pas été conclue.

- 1. Traitez la transaction de préautorisation ou d'achat au terminal.
- 2. Au menu des applications, choisissez **GIFT & LOYALTY**.
- 3. Au menu des transactions Carte-cadeau et fidélité, sélectionnez **PREAUTOR**.
- 4. Au menu de PREAUTOR, choisissez **PREAUTOR**.

Le message « MONTANT TOTL: » s'affiche.

5. Entrez le montant total en dollars de la préautorisation et appuyez sur la touche verte  $\bullet\bullet\bullet$ .

Le message « ACCEPTER MONTANT » s'affiche.

6. Pour accepter le montant de la préautorisation, sélectionnez **OUI**. Vous obtenez le message « GLISSER/ENTRER CARTE: ». Accédez à l'étape 7.

OU

Pour entrer un autre montant, sélectionnez **NON**. Le message « MONTANT TOTL: » s'affiche. Reprenez l'étape 5.

- 7. Passez la carte dans le lecteur ou saisissez le numéro de la carte et appuyez sur la touche verte  $\circ$ .
	- Si vous obtenez le message « CDE ID COMMIS: », entrez le code du commis et appuyez sur la touche verte  $\boxed{\circ}$
	- Si vous obtenez un message vous demandant d'entrer d'autres données (p. ex., « CODE DE PRIME » ou « Code de reference ») :
		- Entrez les données pertinentes et appuyez sur la touche verte  $\sim$ . Consultez votre supérieur si vous ne savez pas quelles données entrer.

OU

- Appuyez sur la touche verte  $\rightarrow$  pour ignorer le message.
- Si vous obtenez une invite concernant le montant auquel s'applique la récompense (p. ex., « MONTANT AVANT TAXES » ou « Montant nourriture ») :
	- Entrez le montant en dollars devant servir au calcul des points octroyés et appuyez sur la touche verte  $\circ$  U. Consultez votre supérieur si vous ne savez pas quelles données entrer.

OU

- Si ce montant est le même que celui entré à l'étape 5, appuyez simplement sur la touche verte  $\sim$
- Si vous obtenez le message « NO. FACTURE: », entrez le numéro de facture et appuyez sur la touche verte  $\boxed{\circ}$

Le message « 000 Approuvee » s'affiche.

- 8. Appuyez sur la touche verte  $\rightarrow$  pour imprimer la copie du reçu du client.
- 9. Détachez la copie du reçu destinée au client et appuyez sur la touche verte  $\circ$   $\bullet$  pour imprimer la copie du reçu du commerçant puis retourner au menu PREAUTOR.
- 10. Appuyez sur la touche rouge **XX** pour retourner au menu des transactions Carte-cadeau et fidélité.
- 11. Appuyez sur la touche **\*** (**astérisque**) pour retourner au menu des applications.

#### <span id="page-27-0"></span>Suppression d'une préautorisation avec carte de fidélité

Les transactions de préautorisation avec carte de fidélité peuvent être supprimées avant la conclusion.

- 1. Au menu des applications, sélectionnez **GIFT & LOYALTY**.
- 2. Au menu des transactions Carte-cadeau et fidélité, sélectionnez **PREAUTOR**.
- 3. Au menu PREAUTOR, sélectionnez **P-A EFFACE**.

Le message « RECH PAR » s'affiche.

- 4. Choisissez l'une des options suivantes :
	- Pour trouver la préautorisation à l'aide du numéro de référence, choisissez **NO REF**. Le message « NO REF ERNEX: » s'affiche. Entrez le numéro de référence (NO REF) figurant sur le reçu de préautorisation et appuyez sur la touche verte  $\circ$

Les détails de la transaction s'affichent. Choisissez l'une des options suivantes :

- **Pour supprimer la transaction affichée, sélectionnez OUI. Passez à l'étape 5.**
- Pour annuler l'opération et revenir au menu PREAUTOR, sélectionnez **NON**.
- **P** Pour trouver une autre préautorisation à supprimer, sélectionnez **SUIV**. Lorsque la transaction voulue est affichée, sélectionnez **OUI** pour la supprimer. Passez à l'étape 5.

OU

 Pour trouver la préautorisation à l'aide du numéro de la carte de fidélité, sélectionnez **CPTE**. Le message « 4 DERN CHIFF » s'affiche. Entrez les quatre derniers chiffres de la carte de fidélité et appuyez sur la touche verte  $\circ \cdot$ .

Les détails de la transaction s'affichent. Choisissez l'une des options suivantes :

- Pour supprimer la transaction affichée, sélectionnez **OUI**. Passez à l'étape 5.
- Pour annuler l'opération et revenir au menu PREAUTOR, sélectionnez **NON**.
- **P** Pour trouver une autre préautorisation à supprimer, sélectionnez **SUIV**. Lorsque la transaction voulue est affichée, sélectionnez **OUI** pour la supprimer. Passez à l'étape 5.

Le terminal affiche le message « PREAUT EFFACE » puis le menu PREAUTOR.

- 5. Appuyez sur la touche rouge **XX** pour retourner au menu des transactions Carte-cadeau et fidélité.
- 6. Appuyez sur la touche **\*** (**astérisque**) pour retourner au menu des applications.

#### <span id="page-28-0"></span>Traitement d'une conclusion de préautorisation avec carte de fidélité

- 1. Traitez la transaction de conclusion de préautorisation au terminal.
- 2. Au menu des applications, sélectionnez **GIFT & LOYALTY**.
- 3. Au menu des transactions Carte-cadeau et fidélité, sélectionnez **PREAUTOR**.
- 4. Au menu PREAUTOR, sélectionnez **P-A COMPL**.

Le message « NO REF ERNEX: » s'affiche.

5. Entrez le numéro de référence (NO REF) figurant sur le reçu de préautorisation original et appuyez sur la touche verte  $\circ \cdot$ .

Vous obtenez l'écran P-A COMPL.

- 6. Choisissez l'une des options suivantes :
	- Pour accepter la transaction de préautorisation affichée, sélectionnez **OUI**. Le message « NOUV MNT » s'affiche. Passez à l'étape 7.
	- Pour choisir une autre transaction, sélectionnez **SUIV** ou **PREC**. Une fois la transaction voulue affichée, sélectionnez **OUI**. Le message « NOUV MNT » s'affiche. Passez à l'étape 7.
	- **Pour annuler l'opération et revenir à l'étape précédente, sélectionnez NON. Reprenez l'étape 5.**
- 7. À l'invite « NOUV MNT », effectuez l'une des opérations suivantes :
	- Pour modifier le montant affiché, entrez le nouveau montant et appuyez sur la touche verte  $\circ$ .

OU

- Pour conserver le montant affiché, appuyez sur la touche verte  $\circ$
- Si vous obtenez un message vous demandant d'entrer d'autres données (p. ex., « CODE DE PRIME » ou « Code de reference ») :
	- Entrez les données pertinentes et appuyez sur la touche verte  $\circ$  . Consultez votre supérieur si vous ne savez pas quelles données entrer.

OU

- Appuyez sur la touche verte  $\circ$   $\bullet$  pour ignorer le message.
- Si vous obtenez une invite concernant le montant auquel s'applique la récompense (p. ex., « MONTANT AVANT TAXES » ou « Montant nourriture ») :
	- Entrez le montant en dollars devant servir au calcul des points octroyés et appuyez sur la touche verte  $\circ$  U. Consultez votre supérieur si vous ne savez pas quelles données entrer.

OU

 Si ce montant est le même que le montant entré précédemment, appuyez simplement sur la touche verte  $\circ$  –.

« 000 Approuvee » s'affiche.

- 8. Appuyez sur la touche verte  $\rightarrow$  pour imprimer la copie du reçu du client.
- 9. Détachez la copie du reçu destinée au client et appuyez sur la touche verte  $\circ$  pour imprimer la copie du reçu du commerçant puis retourner au menu PREAUTOR.
- 10. Appuyez sur la touche rouge **XX** pour retourner au menu des transactions Carte-cadeau et fidélité.
- <span id="page-29-0"></span>11. Appuyez sur la touche **\*** (**astérisque**) pour retourner au menu des applications.

## Échange automatique de points

Si vous avez configuré votre programme de fidélisation avec l'option « Récompense automatique », les points sont automatiquement échangés lorsque le titulaire d'une carte de fidélité atteint le seuil de récompense automatique que vous avez fixé et le terminal imprime automatiquement un bon de récompense.

*Remarque : Si le solde des points d'un titulaire dépasse plus d'une fois le seuil de récompense automatique lors d'une même transaction (p. ex. si le seuil de récompense est de 200 et que le titulaire fait un achat de 600 \$ selon un taux d'attribution de points de 1 \$ = 1 point, il accumule 600 points), le terminal soustrait le nombre de points requis pour une récompense et n'imprime qu'un seul bon de récompense.* 

*Dans l'exemple ci-dessus, les autres bons seront produits à chaque fois que les points cumulés atteindront le seuil de récompense fixé à l'occasion des prochaines transactions avec la même carte.* 

*Si vous avez fixé plus d'un seuil de récompense, le seuil maximal sera utilisé pour le premier bon ainsi que pour les bons subséquents, tant qu'il restera suffisamment de points sur la carte. Quand le solde des points sera de nouveau en deçà du seuil maximal, le terminal passera au seuil suivant.*

# <span id="page-30-0"></span>Échange manuel de points

Si vous avez configuré votre programme de fidélisation avec l'option « Récompense manuelle », suivez les étapes ci-après pour procéder manuellement à un échange de points à la demande du titulaire.

- 1. Au menu des applications, sélectionnez **GIFT & LOYALTY**.
- 2. Au menu des transactions Carte-cadeau et fidélité, faites défiler vers le bas et choisissez **RACHAT**.
	- Si vous obtenez l'invite « MOT DE PASSE: », entrez le mot de passe du gérant et appuyez sur la touche verte  $\circ$  .

Vous obtenez le message « GLISSER/ENTRER CARTE: ».

- 3. Passez la carte dans le lecteur ou saisissez le numéro de la carte et appuyez sur la touche verte  $\bullet\bullet\bullet$ .
	- Si vous obtenez le message « CDE ID COMMIS: », entrez le code du commis et appuyez sur la touche verte  $\boxed{\circ}$
	- Si vous obtenez un message vous demandant d'entrer d'autres données (p. ex., « CODE DE PRIME » ou « Code de reference ») :
		- Entrez les données pertinentes et appuyez sur la touche verte  $\circ$  . Consultez votre supérieur si vous ne savez pas quelles données entrer.

OU

Appuyez sur la touche verte  $\circ$ U pour ignorer le message.

Vous obtenez le message « POINTS ».

*Remarque : Le message peut être différent si vous l'avez personnalisé (p. ex., « MONTANT AVANT TAXES » ou « Montant nourriture »).* 

4. Entrez le nombre de points à échanger et appuyez sur la touche verte  $\circ$ 

Le message « 000 Approuvee » s'affiche.

- 5. Appuyez sur la touche verte  $\rightarrow$  pour imprimer la copie du reçu du client.
- 6. Détachez la copie du reçu destinée au client et appuyez sur la touche verte  $\circ$   $\rightarrow$  pour imprimer la copie du reçu du commerçant et revenir au menu des transactions Carte-cadeau et fidélité.
- <span id="page-30-1"></span>7. Appuyez sur la touche **\*** (**astérisque**) pour retourner au menu des applications.

## Échange manuel contre de l'argent comptant

Si votre programme de fidélisation est assorti de l'option d'échange manuel de points contre de l'argent comptant, suivez les étapes ci-après pour procéder manuellement à un échange en argent à la demande du titulaire.

- 1. Au menu des applications, sélectionnez **GIFT & LOYALTY**.
- 2. Au menu des transactions Carte-cadeau et fidélité, faites défiler vers le bas et choisissez **RACHAT**.
	- Si vous obtenez l'invite « MOT DE PASSE: », entrez le mot de passe du gérant et appuyez sur la touche verte  $\overline{Q}$  U. Vous obtenez le message « GLISSER/ENTRER CARTE: ».
- 3. Passez la carte dans le lecteur ou saisissez le numéro de la carte et appuyez sur la touche verte  $\circ$ .
	- Si vous obtenez le message « CDE ID COMMIS: », entrez le code du commis et appuyez sur la touche verte  $\circ$  .
	- Si vous obtenez un message vous demandant d'entrer d'autres données (p. ex., « CODE DE PRIME » ou « Code de reference ») :
		- Entrez les données pertinentes et appuyez sur la touche verte  $\circ$  U. Consultez votre supérieur si vous ne savez pas quelles données entrer.

OU

Appuyez sur la touche verte  $\leq$  pour ignorer le message.

Vous obtenez le message « ENTRER MONTANT: ».

4. Entrez le montant en dollars à échanger et appuyez sur la touche verte  $\circ$ 

Le message « 000 Approuvee » s'affiche.

5. Appuyez sur la touche verte  $\circ$ 

*Remarque : Vous obtenez le message « SOLDE DU: » s'il n'y a pas assez de points sur la carte. Si les points sont suffisants, passez à l'étape 6. Si les points sont insuffisants :*

- a. Appuyez sur la touche verte  $\circ$  Le message « SOLDE DU PAIEMENT » s'affiche.
- b. Sélectionnez le mode de paiement que le client souhaite utiliser :
	- Pour une carte de débit ou de crédit, appuyez sur la touche **F1** (**DBCR**).
	- Pour une carte-cadeau, appuyez sur la touche **F2** (**C-CAD**).
	- Pour de l'argent comptant, appuyez sur la touche **F3** (**COMPT**).

La copie du reçu destinée au client s'imprime au terminal.

- c. Détachez la copie du reçu destinée au client et appuyez sur la touche verte  $\circ$   $\bullet$  pour imprimer la copie du reçu du commerçant.
- d. Si vous avez sélectionné l'option :
	- **DBCR**, la transaction d'achat par carte de débit ou de crédit commence automatiquement à l'invite « MONTANT: \$0.00 ». Consultez le reçu du commerçant pour connaître le montant à facturer.
	- **C-CAD**, la transaction d'achat par carte-cadeau commence automatiquement à l'invite « MONTANT TOTL: \$0.00 ». Consultez le reçu du commerçant pour connaître le montant à facturer. Consultez le guide *Utiliser votre terminal du programme de cartes-cadeaux* pour connaître la marche à suivre pour traiter une transaction d'achat par carte-cadeau. Visitez la page **[moneris.com/soutien](https://www.moneris.com/fr-ca/support/)** pour télécharger gratuitement un exemplaire du guide.
	- **COMPT**, la transaction d'activation est terminée.
- 6. Si le nombre de points de la carte est suffisant et que vous n'avez pas obtenu le message « SOLDE DU: » :

La copie du reçu du client s'imprime au terminal.

7. Détachez la copie du reçu destinée au client et appuyez sur la touche verte  $\circ$  pour imprimer la copie du reçu du commerçant et revenir au menu des transactions Carte-cadeau et fidélité.

<span id="page-32-0"></span>8. Appuyez sur la touche **\*** (**astérisque**) pour retourner au menu des applications.

## Traitement d'un remboursement

Suivez les étapes ci-après pour retirer des points d'une carte de fidélité lorsque le titulaire se fait rembourser un achat pour lequel il avait obtenu des points.

*Remarque : Le numéro de référence d'un achat avec carte de fidélité ne peut être utilisé qu'une seule fois pour un remboursement, que le remboursement corresponde au montant total de l'achat ou à un montant partiel.* 

- 1. Traitez le remboursement sur votre terminal.
- 2. Au menu des applications, choisissez **GIFT & LOYALTY**.
- 3. Au menu des transactions Carte-cadeau et fidélité, choisissez **REMBOURSEMENT**.
	- Si vous obtenez l'invite « MOT DE PASSE: », entrez le mot de passe du gérant et appuyez sur la touche verte  $\circ$  –

Le message « MONTANT TOTL: » s'affiche.

4. Entrez le montant total en dollars du transaction, incluant les taxes et le pourboire, entrez le montant figurant à la ligne MONTANT du reçu de la transaction d'achat avec carte de fidélité, ou entrez une partie de ce montant si le client demande un remboursement partiel, et appuyez sur la touche verte  $\bullet\bullet\bullet$ .

*Remarque : Le montant peut correspondre à un montant partiel de l'achat initial.*

Vous obtenez le message « GLISSER/ENTRER CARTE: ».

- 5. Passez la carte dans le lecteur ou saisissez le numéro de la carte et appuyez sur la touche verte  $\bullet\bullet\bullet$ .
	- Si vous obtenez le message « CDE ID COMMIS: », entrez le code du commis et appuyez sur la touche verte  $\circ$  .
	- Si vous obtenez un message vous demandant d'entrer d'autres données (p. ex., « CODE DE PRIME » ou « Code de reference ») :
		- Si le message est utilisé pour le code de prime :
			- Pour laisser les points octroyés en prime sur la carte, appuyez sur la touche verte  $\circ$

OU

- Pour annuler les points octroyés en prime au moment de l'achat, entrez le code de prime approprié et appuyez sur la touche verte  $\circ$  de consultez le reçu de l'achat avec carte de fidélité pour connaître le code de prime utilisé).
- Si le message est utilisé pour d'autres données :
	- Entrez les données pertinentes et appuyez sur la touche verte  $\circ$

OU

Appuyez sur la touche verte  $\circ$   $\bullet$  pour ignorer le message.

- Si vous obtenez une invite concernant le montant auquel s'applique la récompense (p. ex., « MONTANT AVANT TAXES » ou « Montant nourriture ») :
	- Entrez le montant en dollars devant servir au calcul des points remboursés et appuyez sur la touche verte  $\bullet$ . Consultez votre supérieur si vous ne savez pas quelles données entrer.

OU

 Si ce montant est le même que le montant entré précédemment, appuyez simplement sur la touche verte  $\circ$  .

Le message « NO REF ERNEX: » s'affiche.

6. Entrez le numéro de référence figurant sur le reçu d'achat par carte de fidélité et appuyez sur la touche verte  $\boxed{\circ}$ 

Le message « 000 Approuvee » s'affiche.

- 7. Appuyez sur la touche verte  $\circ$   $\bullet$  pour imprimer la copie du reçu du client.
- 8. Détachez la copie du reçu destinée au client et appuyez sur la touche verte  $\circ$  D pour imprimer la copie du reçu du commerçant et revenir au menu des transactions Carte-cadeau et fidélité.
- <span id="page-33-0"></span>9. Appuyez sur la touche **\*** (**astérisque**) pour retourner au menu des applications.

#### Annulation d'une transaction avec carte de fidélité

Suivez les étapes ci-après pour annuler une transaction avec carte de fidélité dans le lot en cours.

**Important : L'annulation doit être effectuée dans le même lot et pour le même montant que la transaction initiale. Pour annuler une transaction par carte de fidélité faisant partie d'un lot fermé, ou pour une partie du montant total, vous devez effectuer un remboursement.**

- 1. Au menu des applications, choisissez **GIFT & LOYALTY**.
- 2. Au menu des transactions Carte-cadeau et fidélité, faites défiler vers le bas et choisissez **ANNULATION**.
	- Si vous obtenez l'invite « MOT DE PASSE: », entrez le mot de passe du gérant et appuyez sur la touche verte  $\circ$  .

Vous obtenez le message « GLISSER/ENTRER CARTE: ».

- 3. Passez la carte dans le lecteur ou saisissez le numéro de la carte et appuyez sur la touche verte  $\circ$ .
	- Si vous obtenez le message « CDE ID COMMIS: », entrez le code du commis et appuyez sur la touche verte  $\bullet$ .

Le message « NO REF ERNEX: » s'affiche.

4. Entrez le numéro de référence figurant sur le reçu d'achat de la transaction que vous voulez annuler et appuyez sur la touche verte  $\Box$ .

*Remarque : Si vous obtenez le message « NON CONCRD », la transaction avec carte de fidélité que vous essayez d'annuler ne se trouve pas dans le lot courant. Annulez l'opération et effectuez plutôt un remboursement (voir page [31\)](#page-32-0).*

 Si vous obtenez le message « NO. FACTURE: », entrez le numéro de facture et appuyez sur la touche verte  $\boxed{\circ}$ 

Le message « 000 Approuvee » s'affiche.

- 5. Appuyez sur la touche verte  $\circ$   $\bullet$  pour imprimer la copie du reçu du client.
- 6. Détachez la copie du reçu destinée au client et appuyez sur la touche verte  $\circ$  pour imprimer la copie du reçu du commerçant et revenir au menu des transactions Carte-cadeau et fidélité.
- 7. Appuyez sur la touche **\*** (**astérisque**) pour retourner au menu des applications.

*Remarque : Une transaction d'annulation comprend automatiquement tous les points de prime octroyés ou annulés à l'occasion de la transaction initiale.*

## <span id="page-35-0"></span>Reçu – Programme de fidélisation Pro

<span id="page-35-2"></span><span id="page-35-1"></span>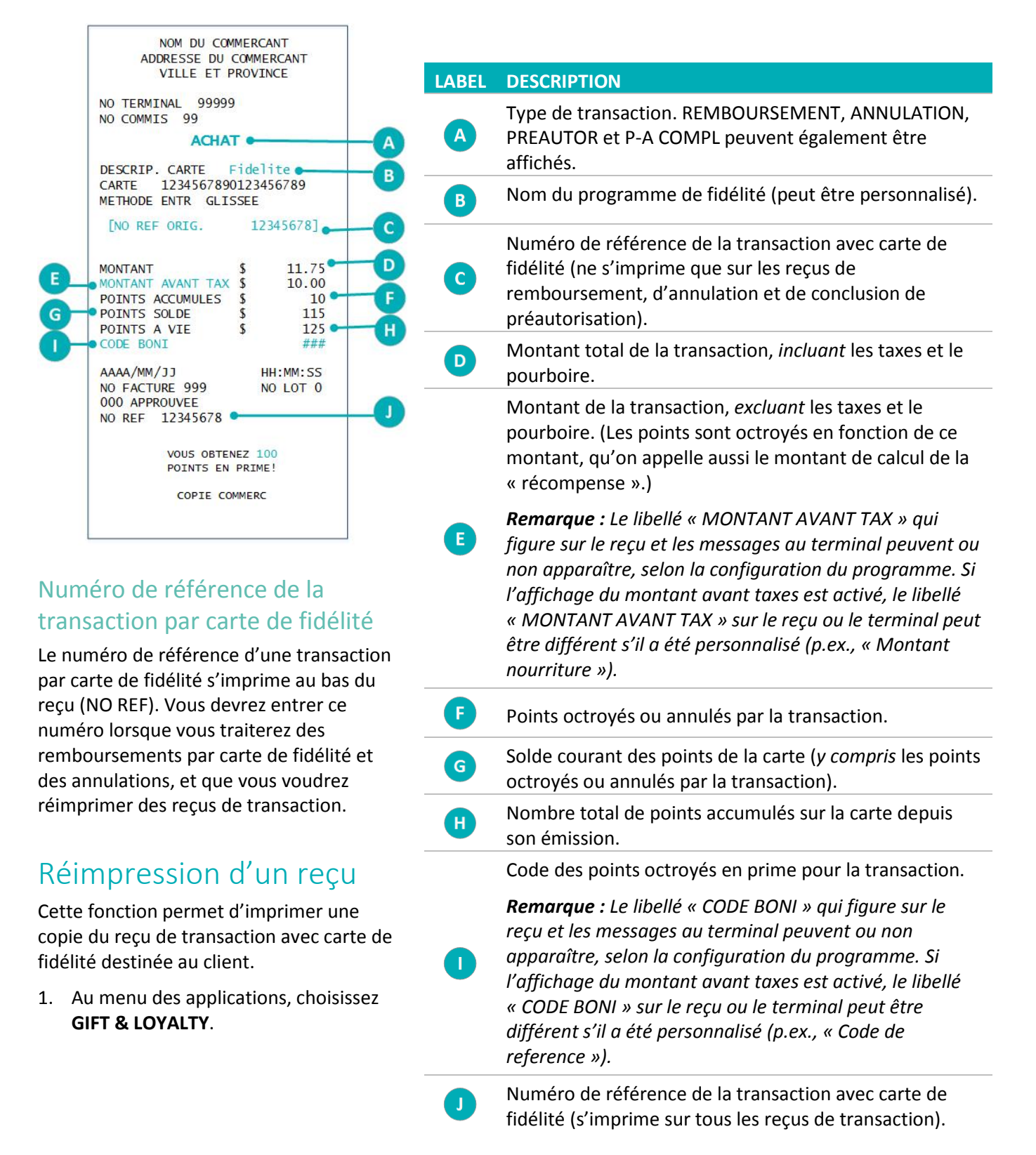

- 2. Appuyez sur la touche **REIMPRESSION** (la deuxième touche violette à partir de la droite). Vous obtenez le menu REIMPRIMER.
- 3. Choisissez le reçu que vous voulez imprimer :
	- **Pour imprimer le reçu de la dernière transaction :** 
		- Choisissez **DERNIER RECU**.
	- **Pour imprimer un autre reçu :** 
		- a. Choisissez **AUC RECU**.
		- b. Lorsque vous obtenez le message « NO REF ERNEX: », entrez le numéro de référence de la transaction pour laquelle un reçu doit être imprimé et appuyez sur la touche verte  $\circ$

Le terminal imprime le reçu et retourne au menu REIMPRIMER.

- 4. Appuyez sur la touche rouge **XX** pour revenir au menu des transactions Carte-cadeau et fidélité.
- 5. Appuyez sur la touche **\*** (**astérisque**) pour retourner au menu des applications.

# <span id="page-37-0"></span>**Transactions du programme de suivi**

### <span id="page-37-1"></span>Octroi des points

Suivez ces étapes pour octroyer des points ou des milles de récompense au carte de fidélité, lorsque le titulaire de carte fait un achat réglé par carte de crédit ou de débit ou en argent comptant, ou avec une transaction d'avis.

- 1. Exécutez la transaction d'achat sur votre terminal.
- 2. Au menu des applications, choisissez **GIFT & LOYALTY**.
- 3. Au menu des transactions de Carte-cadeau et fidélité, choisissez **ACHAT**.
	- Si vous obtenez l'invite « MOT DE PASSE: », entrez le mot de passe du gérant et appuyez sur la touche verte  $\boxed{\circ}$

Le message « MONTANT TOTL: » s'affiche.

4. Entrez le montant total en dollars de la transaction (y compris les taxes et le pourboire) et appuyez sur la touche verte  $\boxed{\circ}$ .

Le message « ACCEPTER MONTANT » s'affiche.

5. Pour accepter le montant de l'achat, sélectionnez **OUI**. Vous obtenez le message « GLISSER/ENTRER CARTE: ». Accédez à l'étape 6.

OU

Pour entrer un autre montant, sélectionnez **NON**. Le message « MONTANT TOTL: » s'affiche. Reprenez l'étape 4.

- 6. Passez la carte dans le lecteur ou saisissez le numéro de la carte et appuyez sur la touche verte  $\bullet\bullet\bullet$ .
	- Si vous obtenez le message « CDE ID COMMIS: », entrez le code du commis et appuyez sur la touche verte  $\circ$  –.
	- Si vous obtenez un message vous demandant d'entrer d'autres données (p. ex., « CODE DE PRIME » ou « Code de reference ») :
		- Entrez les données pertinentes et appuyez sur la touche verte  $\circ$  D. Consultez votre supérieur si vous ne savez pas quelles données entrer.

OU

Appuyez sur la touche verte  $\circ$ U pour ignorer le message.

- Si vous obtenez une invite concernant le montant auquel s'applique la récompense (p. ex., « MONTANT AVANT TAXES » ou « Montant nourriture ») :
	- Entrez le montant en dollars devant servir au calcul des points octroyés et appuyez sur la touche verte  $\circ$  U. Consultez votre supérieur si vous ne savez pas quelles données entrer.

OU

 Si ce montant est le même que celui entré à l'étape 4, appuyez simplement sur la touche verte  $\circ \rightarrow$ 

Le message « 000 Approuvee » s'affiche.

- 7. Appuyez sur la touche verte  $\bullet$  pour imprimer la copie du reçu du client.
- 8. Détachez la copie du reçu destinée au client et appuyez sur la touche verte  $\sim$  pour imprimer la copie du reçu du commerçant puis retourner au menu des transactions Carte-cadeau et fidélité.
- <span id="page-38-0"></span>9. Appuyez sur la touche **\*** (**astérisque**) pour retourner au menu des applications.

#### Préautorisations

Effectuez une transaction de préautorisation pour « préoctroyer » des points si vous savez que vous n'aurez PAS accès à la carte de fidélité au moment de conclure la préautorisation. Traitez la conclusion de préautorisation pour octroyer les points ou des milles de récompense correspondant à la préautorisation initiale.

#### <span id="page-38-1"></span>Traitement d'une préautorisation

La transaction de préautorisation n'octroie pas de points à l'approbation, mais « préoctroie » plutôt les points qui seront effectivement attribués au moment de la conclusion de la préautorisation.

- 1. Traitez la transaction de préautorisation ou d'achat au terminal.
- 2. Au menu des applications, choisissez **GIFT & LOYALTY**.
- 3. Au menu des transactions Carte-cadeau et fidélité, sélectionnez **PREAUTOR**.
- 4. Au menu de PREAUTOR, choisissez **PREAUTOR**.

Le message « MONTANT TOTL: » s'affiche.

5. Entrez le montant total en dollars de la préautorisation et appuyez sur la touche verte  $\bullet\bullet\bullet$ .

Le message « ACCEPTER MONTANT » s'affiche.

6. Pour accepter le montant de la préautorisation, sélectionnez **OUI**. Vous obtenez le message « GLISSER/ENTRER CARTE: ». Accédez à l'étape 7.

OU

Pour entrer un autre montant, sélectionnez **NON**. Le message « MONTANT TOTL: » s'affiche. Reprenez l'étape 5.

- 7. Passez la carte dans le lecteur ou saisissez le numéro de la carte et appuyez sur la touche verte  $\bullet\bullet\bullet$ .
	- Si vous obtenez le message « CDE ID COMMIS: », entrez le code du commis et appuyez sur la touche verte  $\circ$  .
- Si vous obtenez un message vous demandant d'entrer d'autres données (p. ex., « CODE DE PRIME » ou « Code de reference » :
	- Entrez les données pertinentes et appuyez sur la touche verte  $\circ$  D. Consultez votre supérieur si vous ne savez pas quelles données entrer.

OU

- Appuyez sur la touche verte  $\circ$   $\bullet$  pour ignorer le message.
- Si vous obtenez une invite concernant le montant auquel s'applique la récompense (p. ex., « MONTANT AVANT TAXES » ou « Montant nourriture ») :
	- Entrez le montant en dollars devant servir au calcul des points ou des milles de récompense octroyés et appuyez sur la touche verte  $\bullet$ . Consultez votre supérieur si vous ne savez pas quelles données entrer.

OU

- Si ce montant est le même que celui entré à l'étape 5, appuyez simplement sur la touche verte  $\circ \rightarrow$
- Si vous obtenez le message « NO. FACTURE: », entrez le numéro de facture et appuyez sur la touche verte  $\circ$  .

Le message « 000 Approuvee » s'affiche.

- 8. Appuyez sur la touche verte  $\rightarrow$  pour imprimer la copie du reçu du client.
- 9. Détachez la copie du reçu destinée au client et appuyez sur la touche verte  $\circ$  pour imprimer la copie du reçu du commerçant puis retourner au menu PREAUTOR.
- 10. Appuyez sur la touche rouge **XX** pour retourner au menu des transactions Carte-cadeau et fidélité.
- <span id="page-39-0"></span>11. Appuyez sur la touche **\*** (**astérisque**) pour retourner au menu des applications.

#### Suppression d'une préautorisation

Les transactions de préautorisation avec carte de fidélité peuvent être supprimées avant la conclusion.

- 1. Au menu des applications, sélectionnez **GIFT & LOYALTY**.
- 2. Au menu des transactions Carte-cadeau et fidélité, sélectionnez **PREAUTOR**.
- 3. Au menu PREAUTOR, sélectionnez **P-A EFFACE**.

Le message « RECH PAR » s'affiche.

- 4. Choisissez l'une des options suivantes :
	- Pour trouver la préautorisation à l'aide du numéro de référence, choisissez **NO REF**. Le message « NO REF ERNEX: » s'affiche. Entrez le numéro de référence (NO REF) figurant sur le reçu de préautorisation et appuyez sur la touche verte  $\sim$ .

Les détails de la transaction s'affichent. Choisissez l'une des options suivantes :

- Pour supprimer la transaction affichée, sélectionnez **OUI**. Passez à l'étape 5.
- Pour annuler l'opération et revenir au menu PREAUTOR, sélectionnez **NON**.

 Pour trouver une autre préautorisation à supprimer, sélectionnez **SUIV**. Lorsque la transaction voulue est affichée, sélectionnez **OUI** pour la supprimer. Passez à l'étape 5.

OU

 Pour trouver la préautorisation à l'aide du numéro de la carte de fidélité, sélectionnez **CPTE**. Le message « 4 DERN CHIFF » s'affiche. Entrez les quatre derniers chiffres de la carte de fidélité et appuyez sur la touche verte  $\boxed{\circ}$ .

Les détails de la transaction s'affichent. Choisissez l'une des options suivantes :

- Pour supprimer la transaction affichée, sélectionnez **OUI**. Passez à l'étape 5.
- Pour annuler l'opération et revenir au menu PREAUTOR, sélectionnez **NON**.
- Pour trouver une autre préautorisation à supprimer, sélectionnez **SUIV**. Lorsque la transaction voulue est affichée, sélectionnez **OUI** pour la supprimer. Passez à l'étape 5.

Le terminal affiche le message « PREAUT EFFACE » puis le menu PREAUTOR.

- 5. Appuyez sur la touche rouge **XX** pour retourner au menu des transactions Carte-cadeau et fidélité.
- 6. Appuyez sur la touche **\*** (**astérisque**) pour retourner au menu des applications.

#### <span id="page-40-0"></span>Traitement d'une conclusion de préautorisation

- 1. Traitez la transaction de conclusion de préautorisation au terminal.
- 2. Au menu des applications, sélectionnez **GIFT & LOYALTY**.
- 3. Au menu des transactions Carte-cadeau et fidélité, sélectionnez **PREAUTOR**.
- 4. Au menu PREAUTOR, sélectionnez **P-A COMPL**.

Le message « NO REF ERNEX: » s'affiche.

5. Entrez le numéro de référence (NO REF) figurant sur le reçu de préautorisation original et appuyez sur la touche verte  $\circ \cdot$ .

Vous obtenez l'écran P-A COMPL.

- 6. Choisissez l'une des options suivantes :
	- Pour accepter la transaction de préautorisation affichée, sélectionnez **OUI**. Le message « NOUV MNT » s'affiche. Passez à l'étape 7.
	- Pour choisir une autre transaction, sélectionnez **SUIV** ou **PREC**. Une fois la transaction voulue affichée, sélectionnez **OUI**. Le message « NOUV MNT » s'affiche. Passez à l'étape 7.
	- Pour annuler l'opération et revenir à l'étape précédente, sélectionnez **NON**. Reprenez l'étape 5.
- 7. À l'invite « NOUV MNT », effectuez l'une des opérations suivantes :
	- Pour modifier le montant affiché, entrez le nouveau montant et appuyez sur la touche verte  $\circ$

OU

- Pour conserver le montant affiché, appuyez sur la touche verte  $\circ$
- Si vous obtenez un message vous demandant d'entrer d'autres données (p. ex., « CODE DE PRIME » ou « Code de reference ») :
	- Entrez les données pertinentes et appuyez sur la touche verte  $\circ$  . Consultez votre supérieur si vous ne savez pas quelles données entrer.

OU

- Appuyez sur la touche verte  $\circ$   $\bullet$  pour ignorer le message.
- Si vous obtenez une invite concernant le montant auquel s'applique la récompense (p. ex., « MONTANT AVANT TAXES » ou « Montant nourriture ») :
	- Entrez le montant en dollars devant servir au calcul des points octroyés et appuyez sur la touche verte  $\circ$  U. Consultez votre supérieur si vous ne savez pas quelles données entrer.

OU

 Si ce montant est le même que le montant entré précédemment, appuyez simplement sur la touche verte  $\circ$  –.

« 000 Approuvee » s'affiche.

- 8. Appuyez sur la touche verte  $\circ$   $\bullet$  pour imprimer la copie du reçu du client.
- 9. Détachez la copie du reçu destinée au client et appuyez sur la touche verte  $\circ$  pour imprimer la copie du reçu du commerçant puis retourner au menu PREAUTOR.
- 10. Appuyez sur la touche rouge **XX** pour retourner au menu des transactions Carte-cadeau et fidélité.
- <span id="page-41-0"></span>11. Appuyez sur la touche **\*** (**astérisque**) pour retourner au menu des applications.

#### Traitement d'un remboursement

Suivez les étapes ci-après pour retirer des points d'une carte du programme suive lorsque le titulaire se fait rembourser un achat pour lequel il avait obtenu des points ou des milles de récompense selon le cas.

*Remarque : Le numéro de référence d'un achat avec carte du programme suivi ne peut être utilisé qu'une seule fois pour un remboursement, que le remboursement corresponde au montant total de l'achat, ou à un montant partiel.* 

- 1. Traitez le remboursement sur votre terminal.
- 2. Au menu des applications, choisissez **GIFT & LOYALTY**.
- 3. Au menu des transactions Carte-cadeau et fidélité, choisissez **REMBOURSEMENT**.
	- Si vous obtenez l'invite « MOT DE PASSE: », entrez le mot de passe du gérant et appuyez sur la touche verte  $\circ$  .

Le message « MONTANT TOTL : » s'affiche.

4. Entrez le montant total en dollars du transaction, incluant les taxes et le pourboire, entrez le montant figurant à la ligne MONTANT du reçu de la transaction d'achat, ou entrez une partie de ce montant si le client demande un remboursement partiel, et appuyez sur la touche verte  $\circ$ 

*Remarque : Le montant peut correspondre à un montant partiel de l'achat initial.*

Vous obtenez le message « GLISSER/ENTRER CARTE: ».

- 5. Passez la carte dans le lecteur ou saisissez le numéro de la carte et appuyez sur la touche verte  $\bullet\bullet\bullet$ .
	- Si vous obtenez le message « CDE ID COMMIS: », entrez le code du commis et appuyez sur la touche verte  $\circ$  ...
	- Si vous obtenez un message vous demandant d'entrer d'autres données (p. ex., « CODE DE PRIME » ou « Code de reference ») :
	- Si le message est utilisé pour le code de prime :
		- Pour laisser les points octroyés en prime sur la carte, appuyez sur la touche verte  $\bullet$ .

OU

- Pour annuler les points octroyés en prime au moment de l'achat, entrez le code de prime approprié et appuyez sur la touche verte  $\circ$  de (consultez le reçu de l'achat pour connaître le code de prime utilisé).
- Si le message est utilisé pour d'autres données :
	- Entrez les données pertinentes et appuyez sur la touche verte  $\circ$

OU

- Appuyez sur la touche verte  $\circ$   $\bullet$  pour ignorer le message.
- Si vous obtenez une invite concernant le montant auquel s'applique la récompense (p. ex., « MONTANT AVANT TAXES » ou « Montant nourriture ») :
	- Entrez le montant en dollars devant servir au calcul des points remboursés et appuyez sur la touche verte  $\circ$   $\cdot\cdot$ . Consultez votre supérieur si vous ne savez pas quelles données entrer.

OU

 Si ce montant est le même que le montant entré précédemment, appuyez simplement sur la touche verte  $\circ$  –

Le message « NO REF ERNEX: » s'affiche.

6. Entrez le numéro de référence figurant sur le reçu d'achat par carte de fidélité et appuyez sur la touche verte  $\circ$  –

Le message « 000 Approuvee » s'affiche.

7. Appuyez sur la touche verte  $\circ$   $\bullet$  pour imprimer la copie du reçu du client.

- 8. Détachez la copie du reçu destinée au client et appuyez sur la touche verte  $\circ$  D pour imprimer la copie du reçu du commerçant et revenir au menu des transactions Carte-cadeau et fidélité.
- <span id="page-43-0"></span>9. Appuyez sur la touche **\*** (**astérisque**) pour retourner au menu des applications.

## Annulation d'une transaction

Suivez les étapes ci-après pour annuler une transaction avec une carte de fidélité du programme de suivi dans le lot en cours.

**Important : L'annulation doit être effectuée dans le même lot et pour le même montant que la transaction initiale. Pour annuler une transaction par carte de fidélité du programme de suivi faisant partie d'un lot fermé, ou pour une partie du montant total, vous devez effectuer un remboursement.**

- 1. Au menu des applications, choisissez **GIFT & LOYALTY**.
- 2. Au menu des transactions Carte-cadeau et fidélité, faites défiler vers le bas et choisissez **ANNULATION**.
	- Si vous obtenez l'invite « MOT DE PASSE: », entrez le mot de passe du gérant et appuyez sur la touche verte  $\boxed{\circ}$

Vous obtenez le message « GLISSER/ENTRER CARTE: ».

- 3. Passez la carte dans le lecteur ou saisissez le numéro de la carte et appuyez sur la touche verte  $\bullet\bullet\bullet$ .
	- Si vous obtenez le message « CDE ID COMMIS: », entrez le code du commis et appuyez sur la touche verte  $\circ \leftarrow$

Le message « NO REF ERNEX: » s'affiche.

4. Entrez le numéro de référence figurant sur le reçu d'achat de la transaction que vous voulez annuler et appuyez sur la touche verte  $\bullet\bullet\bullet$ .

*Remarque : Si vous obtenez le message « NON CONCRD », la transaction avec carte de fidélité que vous essayez d'annuler ne se trouve pas dans le lot courant. Annulez l'opération et effectuez plutôt un remboursement (voir page [40\)](#page-41-0).*

 Si vous obtenez le message « NO. FACTURE: », entrez le numéro de facture et appuyez sur la touche verte  $\circ \leftarrow$ 

Le message « 000 Approuvee » s'affiche.

- 5. Appuyez sur la touche verte  $\circ$  pour imprimer la copie du reçu du client.
- 6. Détachez la copie du reçu destinée au client et appuyez sur la touche verte  $\circ$  D pour imprimer la copie du reçu du commerçant et revenir au menu des transactions Carte-cadeau et fidélité.
- 7. Appuyez sur la touche **\*** (**astérisque**) pour retourner au menu des applications.

*Remarque : Une transaction d'annulation comprend automatiquement tous les points en prime octroyés ou annulés à l'occasion de la transaction initiale.*

## <span id="page-44-0"></span>Reçu – Programme de fidélisation de suivi

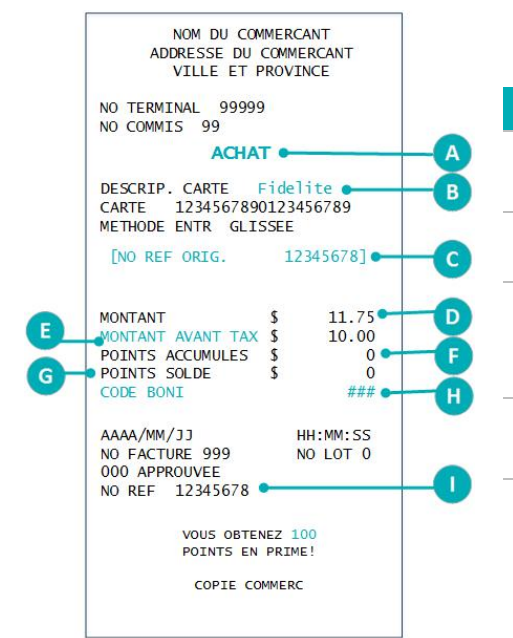

#### <span id="page-44-1"></span>Numéro de référence de la transaction par carte de fidélité

Le numéro de référence d'une transaction par carte de fidélité s'imprime au bas du reçu (NO REF). Vous devrez entrer ce numéro lorsque vous traiterez des remboursements par carte de fidélité et des annulations, et que vous voudrez réimprimer des reçus de transaction.

# <span id="page-44-2"></span>Réimpression d'un

#### reçu

Cette fonction permet d'imprimer une copie du reçu de transaction avec carte de fidélité destinée au client.

1. Au menu des applications, choisissez **GIFT & LOYALTY**.

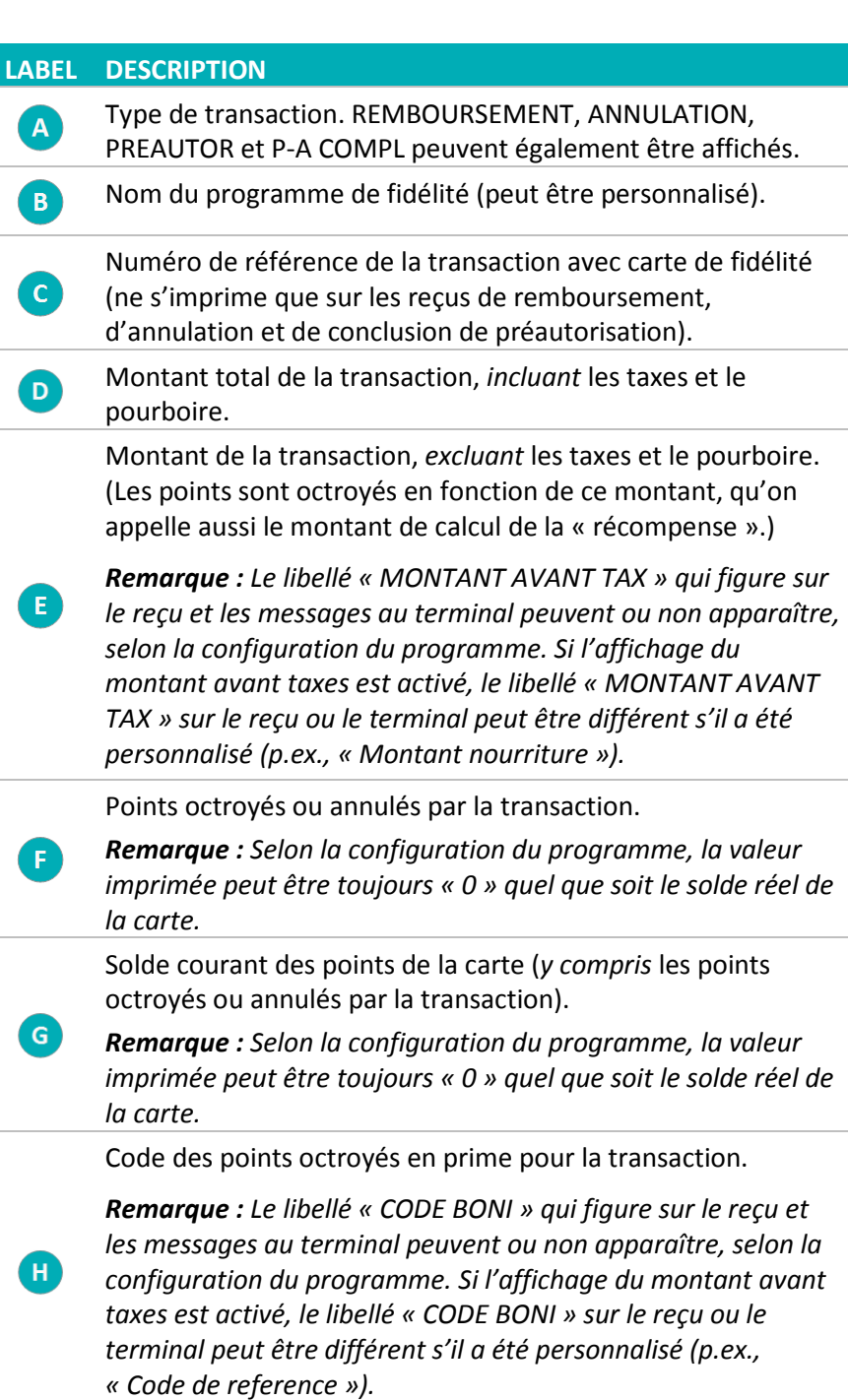

Numéro de référence de la transaction avec carte de fidélité (s'imprime sur tous les reçus de transaction).

п

- 2. Appuyez sur la touche **REIMPRESSION** (la deuxième touche violette à partir de la droite). Vous obtenez le menu REIMPRIMER.
- 3. Choisissez le reçu que vous voulez imprimer :
	- **Pour imprimer le reçu de la dernière transaction :** 
		- Choisissez **DERNIER RECU**.
	- **Pour imprimer un autre reçu :** 
		- a. Choisissez **AUC RECU**.
		- b. Lorsque vous obtenez le message « NO REF ERNEX: », entrez le numéro de référence de la transaction pour laquelle un reçu doit être imprimé et appuyez sur la touche verte  $\circ$

Le terminal imprime le reçu et retourne au menu REIMPRIMER.

- 4. Appuyez sur la touche rouge **XX** pour revenir au menu des transactions Carte-cadeau et fidélité.
- 5. Appuyez sur la touche **\*** (**astérisque**) pour retourner au menu des applications.

# <span id="page-46-0"></span>**Administration**

Cette section décrit des transactions administratives, y compris les relevés, les processus de fin de journée, et le dépannage.

# **Opérations administratives**

### <span id="page-47-0"></span>Initialisation du terminal

Vous devez initialiser votre terminal lorsque vous configurez pour la première fois votre programme de fidélisation, et lorsque votre terminal vous y invite après avoir traité une demande de modification de programme (p. ex., l'activation ou la désactivation de la fonctionnalité « Code de prime », si elle s'applique à votre programme).

- 1. Au menu des applications, choisissez **GIFT & LOYALTY**.
- 2. Au menu des transactions de carte-cadeaux et de fidélité, faites défiler vers le bas et choisissez **CONFIGURATION**.
	- Si vous obtenez l'invite « MOT DE PASSE: », entrez le mot de passe du gérant et appuyez sur la touche verte  $\boxed{\circ}$
- 3. Au menu CONFIGURATION, faites défiler vers le bas et choisissez **INITIALISATION**.
	- S'il y a des transactions dans le lot ouvert, vous obtenez le message « LOT PAS VIDE FERMER LOT? ».
		- Pour effacer toutes les transactions par carte-cadeau ou carte de fidélité de la mémoire du terminal, choisissez **OUI**.

OU

**Pour conserver les transactions en mémoire, choisissez NON (option recommandée).** 

Vous obtenez le message « ID TERM ERNEX: ».

- 4. Choisissez l'une des options suivantes :
	- Pour accepter l'ID affiché, appuyez sur la touche verte  $\circ$

OU

- Pour changer l'ID du terminal Ernex :
	- a. Appuyez sur la touche rouge  $\sqrt{XZ}$ .
	- b. Au menu CONFIGURATION, choisissez **ID DU COMMERC**.
	- c. Sélectionnez **SUIV** puis « ID TERM ERNEX: » s'affiche.
	- d. Sélectionnez **MOD** et entrez le nouvel ID du terminal.
	- e. Appuyez sur la touche verte  $\rightarrow$  pour confirmer les données saisies. .
	- f. Sélectionnez **QUIT**.
	- g. Sélectionnez **OK** pour enregistrer les changements.

Vous obtenez de nouveau le menu CONFIGURATION.

h. Reprenez l'étape 3.

Le terminal communique avec l'ordinateur central de Moneris et le message « 000 Approuvee » s'affiche lorsque l'initialisation a été exécutée avec succès.

- 5. Appuyez sur la touche verte  $\circ$  pour revenir au menu CONFIGURATION.
- 6. Appuyez sur la touche rouge  $\sqrt{X}$  pour retourner au menu des transactions de carte cadeaux et de fidélité.
- <span id="page-48-0"></span>7. Appuyez sur la touche **\*** (**astérisque**) pour retourner au menu des applications.

## Activation d'une carte

#### <span id="page-48-1"></span>Programme de base/rehaussé

<span id="page-48-2"></span>Les cartes de fidélités sont activées avant de vous être envoyées et ne requièrent donc aucune activation.

#### Programme de suivi

Les cartes du programme de suivi sont activées par le fournisseur du programme de fidélisation; vous n'avez donc pas à intervenir.

#### <span id="page-48-3"></span>Programme Pro

.

Selon la configuration de votre programme, soit les cartes sont activées avant de vous être envoyées, soit vous devez les activer sur votre terminal.

*Remarque : Moneris recommande de conserver les cartes de fidélité préactivées dans un endroit sûr et de ne remettre une carte de fidélité à un client que lorsqu'il vous a donné son consentement écrit et fourni certains renseignements personnels de base.*

*Une fois la carte activée, des points peuvent être déduits périodiquement du solde d'une carte pour cause d'inactivité (si votre programme est configuré ainsi). Pour connaître la configuration de votre programme, consultez votre gestionnaire, visitez le portail Web des commerçants (si vous y avez accès) ou communiquez avec le Centre d'assistance aux commerçants de Moneris.* 

Si vos cartes ne sont pas préactivées, voici la marche à suivre pour les activer :

- 1. Au menu des applications, choisissez **GIFT & LOYALTY**.
- 2. Au menu des transactions Carte-cadeau et fidélité, faites défiler la liste vers le bas et sélectionnez **ACTIV/CHARGER**.
	- Si vous obtenez l'invite « MOT DE PASSE: », entrez le mot de passe du gérant et appuyez sur la touche verte  $\circ$  –

Vous obtenez le message « GLISSER/ENTRER CARTE: ».

- 3. Glissez la carte dans le lecteur ou entrez manuellement le numéro de la carte et appuyez sur la touche verte  $\circ \bullet$ 
	- Si vous obtenez le message « CDE ID COMMIS: », entrez l'ID commis et appuyez sur la touche verte
- Si vous obtenez un message vous demandant d'entrer d'autres données (p. ex., « Code de prime » ou « Code de reference ») :
	- **Entrez les données pertinentes et appuyez sur la touche verte**  $\circ$  **-**

OU

Pour ignorer le message, appuyez sur la touche verte  $\rightarrow$ .

Vous obtenez le message « 000 Approuvee ».

4. Appuyez sur la touche verte  $\bullet\bullet\bullet$ .

Vous obtenez le message « ACTIVER/CHARGER AUTRE CARTE? ».

**Pour activer une autre carte de fidélité, sélectionnez OUI. Reprenez les étapes 3 et 4.** 

OU

- Pour continuer sans activer d'autres cartes, sélectionnez **NON**. Passez à l'étape 5.
- 5. Si vous obtenez le message « SOLDE DU: », appuyez sur la touche verte  $\circ$

*Remarque : Vous obtenez l'invite « SOLDE DU: » si vous exigez des frais pour l'activation des cartes de fidélité.* 

- Si vous n'exigez PAS de frais pour l'activation des cartes de fidélité, passez à l'étape 7.
- 6. Si vous exigez des frais d'activation, voici la marche à suivre :
	- a. À l'invite « SOLDE DU: », appuyez sur la touche verte  $\bullet\bullet$ .

Vous obtenez le message « SOLDE DU – PAIEMENT ».

- b. Sélectionnez le mode de paiement que le client souhaite utiliser :
	- **Pour une carte de débit ou de crédit, appuyez sur la touche F1 (DBCR).**
	- **Pour une carte-cadeau, appuyez sur la touche F2 (C-CAD).**
	- **Pour de l'argent comptant, appuyez sur la touche F3 (COMPT).**

Le terminal imprime le reçu destinée au client.

- c. Appuyez sur la touche verte  $\circ$   $\rightarrow$  pour imprimer la copie du reçu destinée au commerçant.
- d. Si vous avez sélectionné l'option :
	- **DBCR**, la transaction d'achat par carte de débit ou de crédit commence automatiquement à l'invite « MONTANT: \$0.00 ». Consultez le reçu du commerçant pour connaître le montant à facturer.
	- **C-CAD**, la transaction d'achat par carte-cadeau commence automatiquement à l'invite « MONTANT TOTL: \$0.00 ». Consultez le reçu du commerçant pour connaître le montant à facturer. Consultez le guide *Utiliser votre terminal du programme de cartes-cadeaux* pour connaître la marche à suivre pour traiter une transaction d'achat par carte-cadeau. Visitez la page **[moneris.com/guides](https://www.moneris.com/support/downloadable-guides/reference-guides)** pour télécharger gratuitement un exemplaire du guide.
	- **COMPT**, la transaction d'activation est terminée.

Après la transaction, vous obtenez de nouveau le menu des transactions Carte-cadeau et fidélité.

7. Si vous n'exigez pas de frais pour l'activation :

La copie du reçu du client s'imprime au terminal.

8. Appuyez sur la touche verte  $\circ$   $\bullet$  pour imprimer la copie du reçu destinée au commerçant et revenir au menu des transactions Carte-cadeau et fidélité.

Vous obtenez le message « ACTIVER/CHARGER AUTRE CARTE? ».

**Pour activer une autre carte-cadeau, sélectionnez OUI. Reprenez les étapes 3 et 4.** 

OU

- Pour continuer sans activer d'autres cartes, sélectionnez **NON**. Passez à l'étape 9.
- <span id="page-50-0"></span>9. Appuyez sur la touche **\*** (**astérisque**) pour revenir au menu des applications.

## Consultation du solde d'une carte (interrogation sur une carte)

Suivez les étapes suivantes pour afficher et imprimer le solde des points d'une carte de fidélité.

*Remarque : Le solde de la carte d'un titulaire inscrit au programme de suivi ne peut être consulté à partir du terminal. Pour connaître le solde de ce type de carte, le titulaire doit communiquer avec le fournisseur du programme de fidélisation.*

- 1. Au menu des applications, choisissez **GIFT & LOYALTY**.
- 2. Au menu des transactions Carte-cadeau et fidélité, faites défiler vers le bas et choisissez **INTERROG CARTE**.
	- Si vous obtenez l'invite « MOT DE PASSE: », entrez le mot de passe du gérant et appuyez sur la touche verte  $\circ$  –

Vous obtenez le message « GLISSER/ENTRER CARTE: ».

- 3. Passez la carte dans le lecteur ou saisissez le numéro de la carte et appuyez sur la touche verte  $\bullet\bullet\bullet$ .
	- Si vous obtenez le message « CDE ID COMMIS: », entrez le code du commis et appuyez sur la touche verte  $\boxed{\circ}$ .
- 4. À l'invite « 000 Inquiry Complete », appuyez sur la touche verte  $\circ$

Le solde des points de la carte s'affiche à l'écran du terminal.

5. Appuyez sur la touche verte  $\circ$  –

Vous obtenez le message « IMPRIMER RECU? ».

6. Pour imprimer un reçu indiquant le solde des points, choisissez **OUI**.

OU

Pour revenir au menu des transactions Carte-cadeau et fidélité sans imprimer, choisissez **NON**.

7. Appuyez sur la touche **\*** (**astérisque**) pour retourner au menu des applications.

*Remarque : Si la carte a été désactivée, le solde des points est nul. Sur le reçu, la lettre « D » s'imprime à « ETAT DE LA CARTE », ce qui signifie que la carte a été désactivée.*

# <span id="page-51-0"></span>Désactivation d'une carte

Suivez les étapes suivantes pour désactiver une carte de fidélité. Un reçu indiquant le solde des points s'imprime avant la désactivation. Lorsqu'une carte est désactivée, le solde des points est supprimé.

*Remarque : Vous ne pouvez pas désactiver une carte du programme de suivi au moyen du terminal. Pour désactiver une carte du programme de suivi, le titulaire doit communiquer avec le fournisseur du programme de fidélisation.* 

#### **Important : Lorsqu'une carte de fidélité a été désactivée, elle ne peut plus jamais être utilisée.**

- 1. Au menu des applications, choisissez **GIFT & LOYALTY**.
- 2. Au menu des transactions Carte-cadeau et fidélité, faites défiler vers le bas et choisissez **DESACTIVER**.
	- Si vous obtenez l'invite « MOT DE PASSE: », entrez le mot de passe du gérant et appuyez sur la touche verte  $\circ$  – .

Vous obtenez le message « GLISSER/ENTRER CARTE: ».

- 3. Passez la carte dans le lecteur ou saisissez le numéro de la carte et appuyez sur la touche verte  $\bullet\bullet\bullet$ .
	- Si vous obtenez le message « CDE ID COMMIS: », entrez le code du commis et appuyez sur la touche verte  $\circ$  .
	- Si vous obtenez un message vous demandant d'entrer d'autres données (p. ex., « Code de prime » ou « Code de reference ») :
		- **Entrez les données pertinentes et appuyez sur la touche verte**  $\circ$  **.**

OU

Pour ignorer le message, appuyez sur la touche verte  $\circ$ 

Le message « 000 Approuvee » s'affiche.

- 4. Appuyez sur la touche verte  $\circ$   $\rightarrow$  pour imprimer la copie du reçu de désactivation destinée au client.
- 5. Détachez la copie du reçu destinée au client et appuyez sur la touche verte  $\circ$   $\bullet$  pour imprimer la copie du reçu de désactivation destinée au commerçant et revenir au menu des transactions Carte-cadeau et fidélité.
- 6. Appuyez sur la touche **\*** (**astérisque**) pour retourner au menu des applications.

## <span id="page-52-1"></span><span id="page-52-0"></span>**Relevés**

#### Interrogation sur les transactions

Ce relevé présente les détails des transactions avec carte de fidélité du lot en cours par type de carte, numéro de carte, montant et date. Vous pouvez imprimer les résultats ou les consulter à l'écran du terminal.

- 1. Au menu des applications, choisissez **GIFT & LOYALTY**.
- 2. Au menu des transactions Carte-cadeau et fidélité, appuyez sur la touche **RELEVES** (la première touche violette à partir de la droite).
- 3. Au menu RELEVES, choisissez **INTERR - OPER**.
	- Si vous obtenez l'invite « MOT DE PASSE: », entrez le mot de passe du gérant et appuyez sur la touche verte  $\circ$   $\bullet$
	- Si vous obtenez le message « CDE ID COMMIS: », entrez le code du commis et appuyez sur la touche verte  $\circ$  .
- 4. Pour choisir le type de carte désiré, choisissez **SUIV** jusqu'à ce que vous obteniez le type de carte qui vous intéresse, puis sélectionnez **CHX**.

OU

Pour choisir tous les types de carte, à l'invite « TOUS », sélectionnez **CHX**.

- 5. Au message « CARTE #: » :
	- Entrez le numéro de carte désiré et appuyez sur la touche verte  $\circ$

OU

- Pour choisir tous les numéros de carte, appuyez sur la touche verte  $\circ$
- 6. Au message « ENTRER MONTANT: » :
	- **Entrez le montant désiré et appuyez sur la touche verte**  $\circ$ **U**.

OU

- Pour choisir tous les montants, appuyez sur la touche verte  $\circ$
- 7. Au message « DATE: MMJJAA » :
	- **Entrez la date voulue et appuyez sur la touche verte**  $\circ \cdot$ **.**

 $O<sub>U</sub>$ 

Pour choisir toutes les dates, appuyez sur la touche verte  $\circ$ 

Vous obtenez le message « CHOISIR OPTION ».

- 8. Choisissez de quelle façon vous souhaitez consulter les résultats :
	- Pour afficher les résultats à l'écran :
		- a. Sélectionnez **CONS**.
		- b. Sélectionnez **PREC**/**SUIV** pour faire défiler les résultats et afficher le détail d'une transaction en particulier.
		- c. Sélectionnez **ANNL** pour cesser d'afficher les résultats et revenir au menu RELEVES.
	- Pour imprimer les résultants :
		- **Sélectionnez IMPRIM** pour imprimer la liste des transactions et retourner au menu RELEVES.
- 9. Appuyez sur la touche rouge  $\sqrt{X^2}$  pour revenir au menu des transactions Carte-cadeau et fidélité.
- <span id="page-53-0"></span>10. Appuyez sur la touche **\*** (**astérisque**) pour retourner au menu des applications.

## Totaux partiels des commis

Ce relevé présente les totaux pour toutes les transactions avec carte de fidélité effectuées par un ou plusieurs commis. Les totaux partiels des commis sont conservés en mémoire même après la fermeture et la suppression du lot. La marche à suivre ci-dessous explique comment remettre à zéro les totaux partiels des commis.

- 1. Au menu des applications, choisissez **GIFT & LOYALTY**.
- 2. Au menu des transactions Carte-cadeau et fidélité, appuyez sur la touche **RELEVES** (la première touche violette à partir de la droite).
- 3. Au menu RELEVES, choisissez **TOT PART COMM**.
	- Si vous obtenez le message « CDE ID COMMIS: », entrez le code du commis et appuyez sur la touche verte  $\boxed{\circ}$

Le message « TOTAUX DU COMMIS A ZERO? » s'affiche.

4. Pour mettre à zéro (0) les totaux du commis après la production du relevé, choisissez **OUI**.

OU

Pour continuer à cumuler les totaux de commis, choisissez **NON**.

Vous obtenez le message « CHOISIR COMMIS ».

- 5. Choisissez les totaux partiels des commis que vous désirez imprimer :
	- Pour imprimer les totaux partiels d'un seul commis :
		- a. Choisissez **UN**.
		- b. Au message « ENTRER CDE ID: », entrez le code du commis et appuyez sur la touche verte  $\bullet$ .
	- Pour imprimer les totaux partiels d'un groupe de commis :
		- a. Choisissez **GROUPE**.
		- b. Au message « ENTRER GROUPE: », entrez le code de groupe et appuyez sur la touche verte  $\circ$ .
- Pour imprimer les totaux partiels d'une liste de commis :
	- a. Choisissez **LISTE**.
	- b. Au message « AJOUTER ID COMM/GROUP », entrez le code de commis ou le code de groupe et appuyez sur la touche verte  $\circ$

Vous obtenez le message « AJOUTER PLUS? ».

c. Pour ajouter les totaux partiels d'un autre commis/groupe au relevé, choisissez **OUI** et entrez le code pertinent tel que décrit précédemment. Vous pouvez continuer d'ajouter des commis/groupes supplémentaires.

OU

Pour imprimer le relevé, choisissez **NON**.

- Pour imprimer les totaux partiels de tous les commis :
	- Choisissez **TOUS**.

Le terminal imprime le relevé et retourne au menu RELEVES.

- 6. Appuyez sur la touche rouge  $\sqrt{X}$  pour revenir au menu des transactions Carte-cadeau et fidélité.
- <span id="page-54-0"></span>7. Appuyez sur la touche **\*** (**astérisque**) pour retourner au menu des applications.

#### Préautorisations avec carte de fidélité

Ce relevé présente les détails des transactions de préautorisation avec carte de fidélité qui ne sont PAS encore conclues.

- 1. Au menu des applications, sélectionnez **GIFT & LOYALTY**.
- 2. Au menu des transactions Carte-cadeau et fidélité, sélectionnez **PREAUTOR**.
- 3. Au menu PREAUTOR, faites défiler vers le bas et choisissez **REL PREAUTOR**.
	- Si vous obtenez l'invite « MOT DE PASSE: », entrez le mot de passe du gérant et appuyez sur la touche verte  $\boxed{\circ}$
	- Si vous obtenez le message « CDE ID COMMIS: », entrez le code du commis et appuyez sur la touche verte  $\circ$  –.

Le relevé s'imprime et vous obtenez de nouveau le menu PREAUTOR.

- 4. Appuyez sur la touche rouge XX pour revenir au menu des transactions Carte-cadeau et fidélité.
- 5. Appuyez sur la touche **\*** (**astérisque**) pour retourner au menu des applications.

# <span id="page-55-0"></span>**Procédures de fin de journée**

## <span id="page-55-1"></span>Impression d'un relevé des transactions stockées

Cette fonction permet d'imprimer, par date ou par lot, les transactions par carte de fidélité stockées dans la mémoire du terminal, sans fermer le lot en cours. Le relevé comprend les détails des transactions et les totaux du lot.

- 1. Au menu des applications, choisissez **GIFT & LOYALTY**.
- 2. Au menu des transactions Carte-cadeau et fidélité, appuyez sur la touche **RELEVES** (la première touche violette à partir de la droite).
- 3. Au menu RELEVES, choisissez **LISTE D OPERAT**.
	- Si vous obtenez l'invite « MOT DE PASSE: », entrez le mot de passe du gérant et appuyez sur la touche verte  $\boxed{\circ}$ .
	- Si vous obtenez le message « CDE ID COMMIS: », entrez le code du commis et appuyez sur la touche verte  $\boxed{\circ}$ .

Vous obtenez le message « IMPRIMER PAR DATE OU PAR LOT? ».

- 4. Choisissez les transactions que vous voulez imprimer :
	- $\blacksquare$  Par date :
		- a. Choisissez **DATE**.
		- b. Au message « DATE: MMJJAA: », entrez la date désirée et appuyez sur la touche verte  $\bullet\blacksquare$ .

OU

Appuyez seulement sur la touche verte  $\circ$  D pour choisir toutes les dates.

*Remarque : Seules les transactions du lot courant sont conservées en mémoire et peuvent faire l'objet d'un relevé.*

- Par lot :
	- a. Choisissez **LOT**.
	- b. Au message « NUM DE LOT: », entrez le numéro de lot désiré et appuyez sur la touche verte  $\circ$ .

OU

Appuyez seulement sur la touche verte  $\circ$   $\bullet$  pour choisir tous les lots.

Le message « IMPRIMER TOTAUX SEULEMENT? » s'affiche.

5. Pour imprimer les totaux seulement, choisissez **OUI**.

OU

Pour imprimer les totaux et détails des transactions, choisissez **NON**.

Le relevé s'imprime et le terminal retourne au menu RELEVES.

- 6. Appuyez sur la touche rouge  $\mathbb{R}$  pour revenir au menu des transactions Carte-cadeau et fidélité.
- <span id="page-56-0"></span>7. Appuyez sur la touche **\*** (**astérisque**) pour retourner au menu des applications.

## Fermeture d'un lot

Cette opération permet de fermer le lot courant de transactions par carte de fidélité et d'effectuer le règlement des transactions avec l'ordinateur central de Moneris.

#### **Important : La fermeture du lot doit se faire quotidiennement.**

*Remarque : Moneris vous recommandons d'imprimer un relevé des transactions stockées (voir à page [54\)](#page-55-1) avant de procéder à la fermeture du lot afin de vérifier que les totaux concordent. Si ce n'est pas le cas, communiquez avec le Service à la clientèle de Moneris.*

- 1. Au menu des applications, choisissez **GIFT & LOYALTY**.
- 2. Au menu des transactions Carte-cadeau et fidélité, appuyez sur la touche **RELEVES** (la première touche violette à partir de la droite).
- 3. Au menu RELEVES, faites défiler vers le bas et choisissez **FERMER LOT**.
	- Si vous obtenez le message « CDE ID COMMIS: », entrez le code du commis et appuyez sur la touche verte  $\circ$  –

Vous obtenez le message « IMPRIM RAPP TOT DES DEPOTS? ».

4. Pour inclure le détail des transactions dans le relevé de fermeture de lot, choisissez **OUI**.

 $O<sub>U</sub>$ 

Pour imprimer seulement les totaux du lot, choisissez **NON**.

« 000 Approuvee » s'affiche.

5. Appuyez sur la touche verte  $\circ$ 

Le terminal imprime le relevé de fermeture du lot, affiche le message « LOT SUPPRIME » et retourne au menu RELEVES.

- 6. Appuyez sur la touche rouge  $\frac{d}{d}$  pour revenir au menu des transactions Carte-cadeau et fidélité.
- 7. Appuyez sur la touche **\*** (**astérisque**) pour retourner au menu des applications.

**Important : Si le message « Concordance – NON » s'imprime au bas du relevé, communiquez avec le Service à la clientèle de Moneris le jour suivant pour de l'aide en vue d'établir la concordance.**

# <span id="page-57-0"></span>**Dépannage**

Si vous obtenez un message d'erreur, appuyez d'abord sur la touche verte  $\circ$  du la touche rouge  $\circ$  pour effacer le message, puis recommencez la transaction. Si vous obtenez de nouveau un message d'erreur et que celui-ci figure dans le tableau ci-dessous, suivez les instructions de la colonne « Solution ». Si le problème persiste, appelez le Service à la clientèle de Moneris en composant le **1 866 319-7450**.

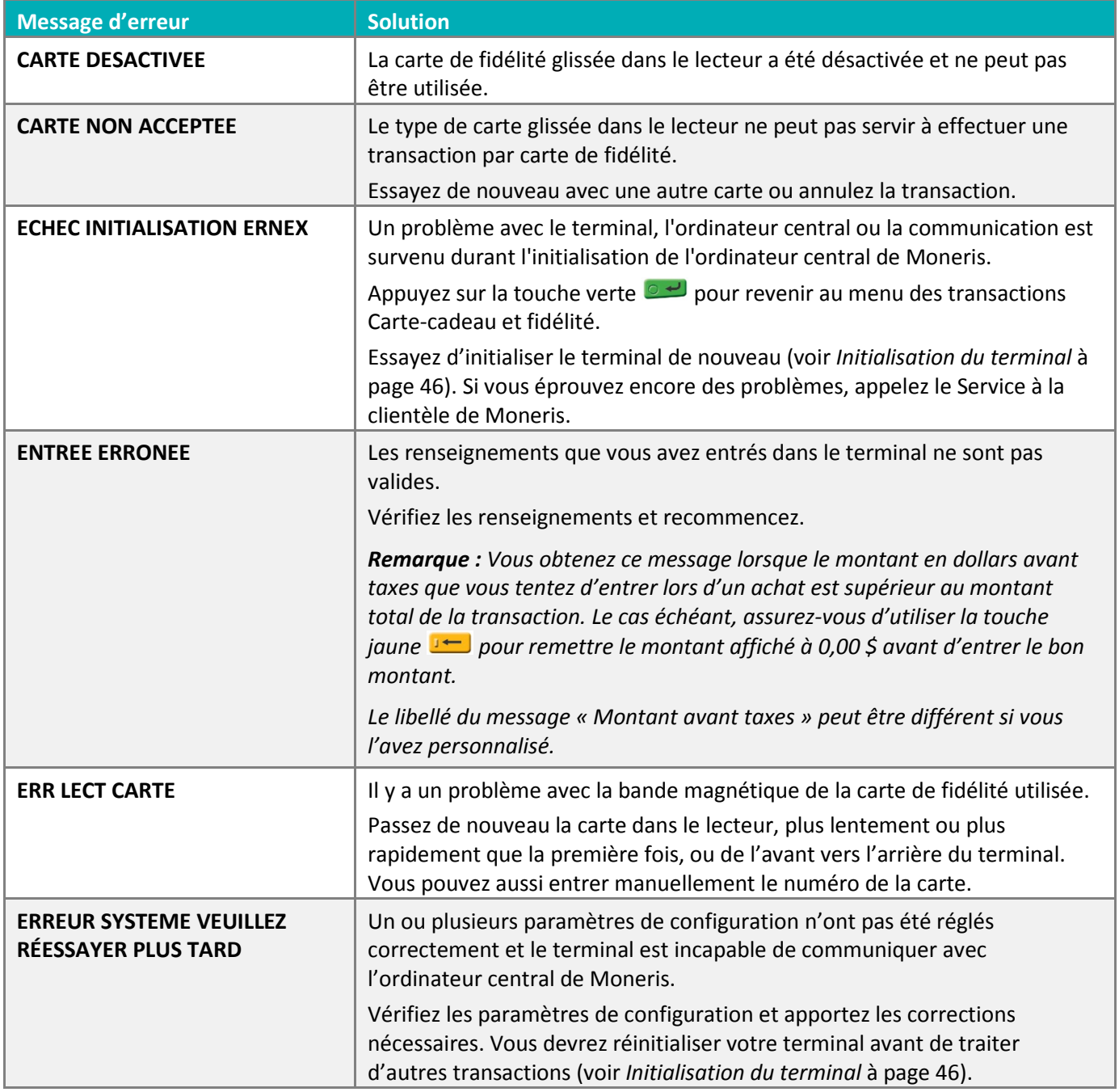

*Remarque : Certains des messages ci-dessous pourraient ne pas apparaître, selon votre programme de fidélité.*

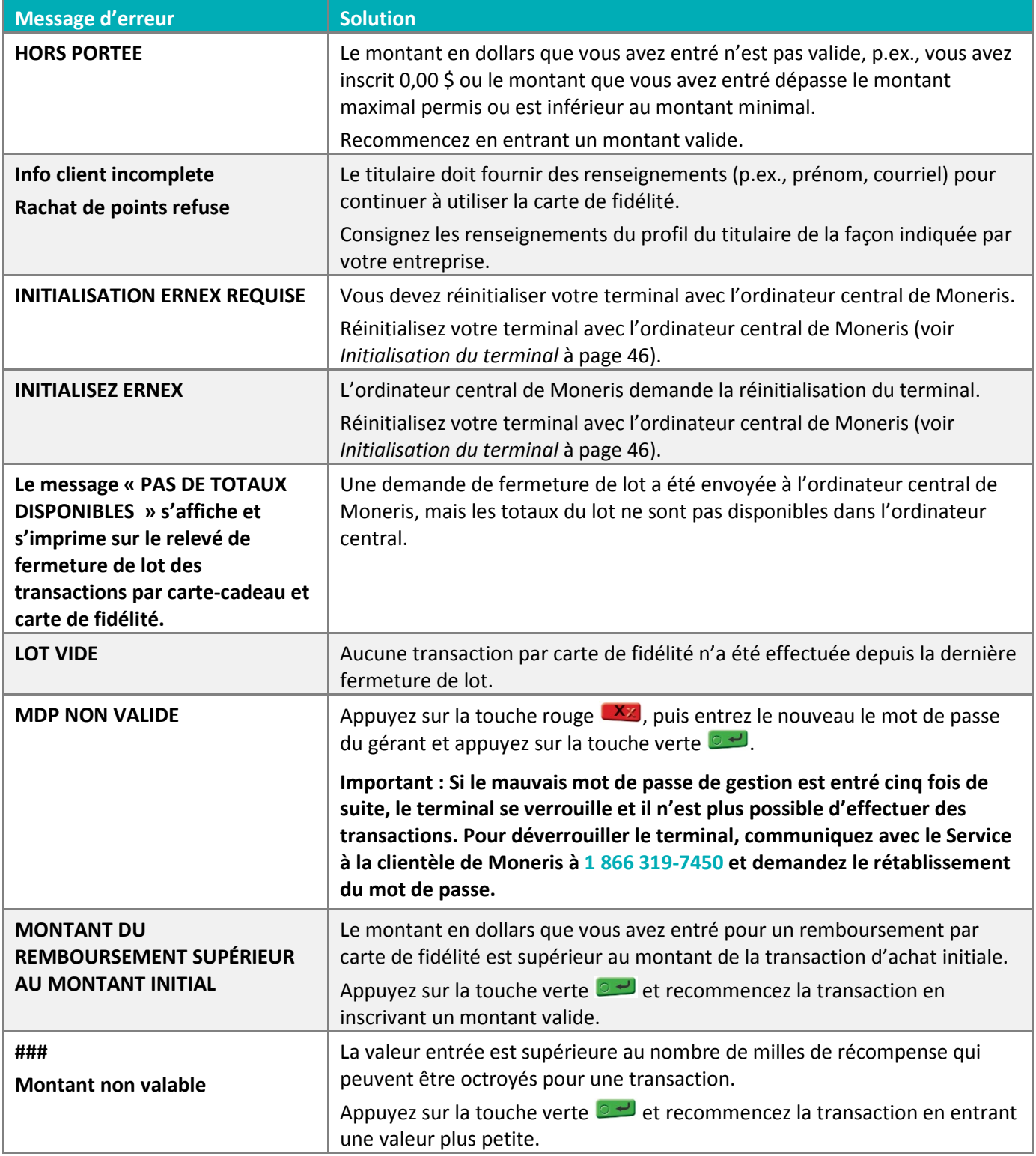

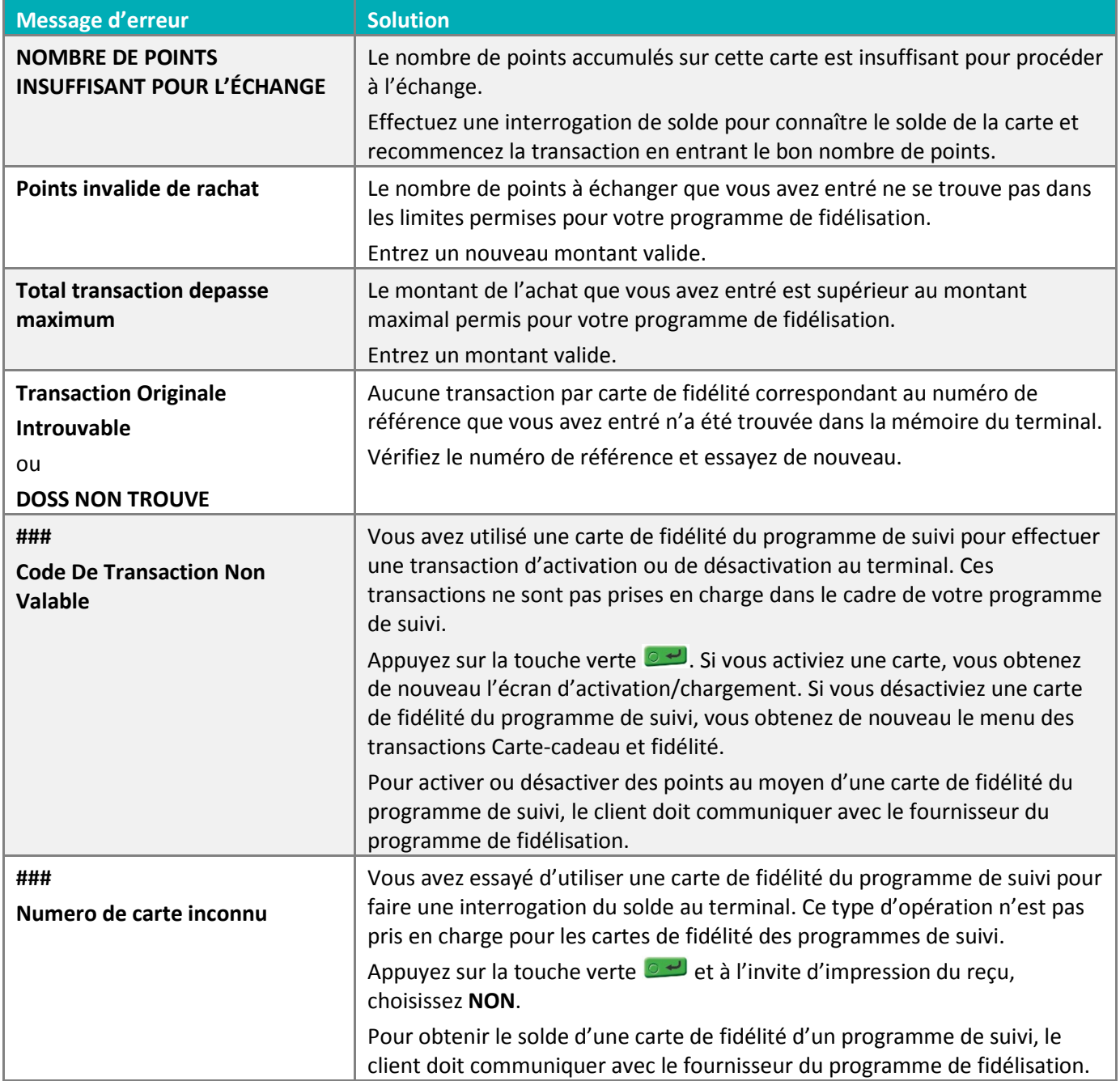

# <span id="page-60-0"></span>Autres problèmes

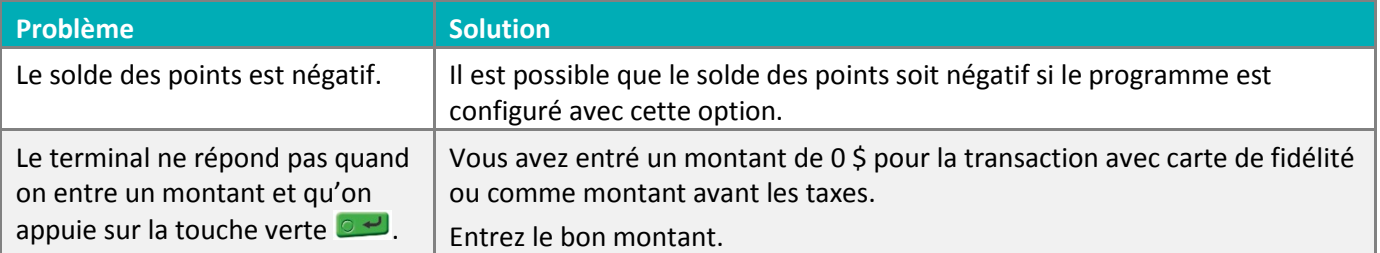

# <span id="page-61-0"></span>**Soutien aux commerçants**

Chez Moneris, nous sommes toujours prêts à vous aider, 24 heures sur 24.

# **Si vous avez besoin d'aide pour utiliser votre solution de paiement, nous pouvons vous aider en tout temps.**

## Nous ne sommes qu'à un clic près.

- Visitez **[moneris.com/soutien-VX520](https://www.moneris.com/fr-ca/soutien/guides-telechargeables/guides-auto-installation#vx520)** pour :
	- regarder le vidéo d'installation et de configuration du terminal VX 520;
	- télécharger ce guide et d'autres ressources;
	- consultez l'aide en ligne relative au *VX 520 de Moneris en format WebHelp* pour obtenir de l'information détaillée sur toutes les options du terminal et sur la façon de les activer.
- Visitez **[magasin.moneris.com](https://shop.moneris.com/fr/)** pour acheter vos fournitures pour point de vente et vos rouleaux de papier.
- Visitez **[moneris.com/ressources](http://ressources.moneris.com/h/)** pour obtenir des nouvelles et des tendances au sujet de l'industrie du paiement, des histoires de réussite des clients, ainsi que des rapports trimestriels et des aperçus.

#### Vous avez besoin de nous sur place? Nous y serons.

Vous n'avez qu'à nous appeler et nous vous enverrons un technicien qui s'y connaît. Vos activités ne seront pratiquement pas interrompues pendant que notre technicien des services sur site vous assiste avec vos terminaux de paiement.

#### Vous ne trouvez pas ce que vous cherchez?

Appelez le centre d'assistance à la clientèle de Moneris (ouvert en tout temps) au **1 866 319-7450**. Un agent sera ravi de vous aider.

Vous pouvez aussi nous envoyer un message sécuritaire en ouvrant une session Marchand Direct<sup>MD</sup> à l'adresse **[moneris.com/monmarchanddirect](https://www1.moneris.com/cgi-bin/rbaccess/rbunxcgi?F6=1&F7=L8&F21=PB&F22=L8&REQUEST=ClientSignin&LANGUAGE=FRENCH)**.

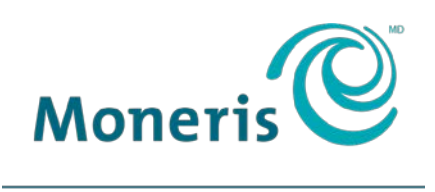

#### **PRÊT POUR LES PAIEMENTS**

MDMONERIS, MONERIS PRÊT POUR LES PAIEMENTS & dessin et MARCHAND DIRECT sont des marques de commerce déposées de Corporation Solutions Moneris. Toutes les autres marques et marques de commerce déposées appartiennent à leurs titulaires respectifs. © 2017 Corporation Moneris Solutions, 3300, rue Bloor Ouest, Toronto (Ontario), M8X 2X2. Tous droits réservés. Il est interdit de reproduire ou de diffuser le présent document, que ce soit en partie ou en totalité, sous quelque forme ou par quelque moyen que ce soit, électronique ou mécanique, y compris par photocopie, sans l'autorisation de Corporation Solutions Moneris (« Moneris »). Le présent guide est fourni uniquement à titre informatif. Ni Moneris ni l'un des membres de son groupe n'est responsable de tout dommage direct, indirect, accessoire, consécutif ou exemplaire découlant de l'utilisation de tout renseignement contenu dans le présent guide. Ni Moneris ou l'un des membres de son groupe, ni l'un de ses ou de leurs concédants ou titulaires de licence, prestataires de services ou fournisseurs ne garantit ni ne fait de déclaration concernant l'utilisation ou les résultats découlant de l'utilisation des renseignements, du contenu et du matériel se trouvant dans le présent guide en ce qui a trait à leur bien-fondé, leur exactitude, leur fiabilité ou autrement. Le traitement de vos cartes-cadeaux est régi par votre entente relative au programme de cartes-cadeaux de Moneris conclue avec Moneris. Le traitement de vos cartes de fidélité est régi par votre entente relative au programme de fidélisation de Moneris conclue avec Moneris. Votre traitement des transactions au moyen de la conversion de devise dynamique (CDD) est régi par votre entente relative à la conversion de devise dynamique de Moneris, et votre traitement des cartes de crédit ou de débit est régi par les modalités de votre entente de commerçant Moneris (l'« entente de commerçant ») conclue avec Moneris. Il vous incombe de suivre les procédures appropriées pour le traitement des transactions par carte en tout temps. Pour obtenir de plus amples renseignements, reportez-vous à vos manuels à l'intention du commerçant ainsi qu'aux modalités de votre entente de commerçant. Vous pouvez télécharger le *Guide d'utilisation à l'intention du commerçant Moneris* à l'adresse suivante : **[moneris.com/soutien](https://www.moneris.com/soutien)**.

VX520 Loyalty Ref Guide-FR (11/17)